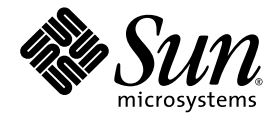

# Sun Fire™ X4250 服务器 操作系统安装指南

Sun Microsystems, Inc. www.sun.com

文件号码 820-5740-10 2008 年 8 月,修订版 A

请将有关本文档的意见和建议提交至:http://www.sun.com/hwdocs/feedback

版权所有 © 2008 Sun Microsystems, Inc., 4150 Network Circle, Santa Clara, California 95054, U.S.A. 保留所有权利。

本产品包含 **SUN MICROSYSTEMS, INC.** 的机密信息和商业机密。未经 **SUN MICROSYSTEMS, INC.** 的事先明确书面许可,不得使用、 泄露或复制。

本发行版可能包含由第三方开发的内容。Sun、Sun Microsystems、Sun 徽标、Java、Netra、Solaris、StarOffice、Sun Ray、Galaxy Sun Fire X 和 SunSpectrum Pac (Sunburst 设计)徽标是 Sun Microsystems, Inc. 在美国和其他国家/地区的商标或注册商标。 Intel 是 Intel Corporation 或 其子公司在美国和其他国家/地区的商标或注册商标。 Intel Inside 是 Intel Corporation 或其子公司在美国和其他国家/地区的商标或注册商标。

本产品受美国出口控制法制约,并应遵守其他国家/地区的进出口法律。严禁将本产品直接或间接地用于核设施、导弹、生化武器或海上核设 施,也不能直接或间接地出口给核设施、导弹、生化武器或海上核设施的最终用户。严禁出口或转口到美国禁运的国家/地区以及美国禁止出 口清单中所包含的实体,包括但不限于被禁止的个人以及特别指定的国家/地区的公民。

对任何 CPU 备件或更换件的使用仅限于对遵照美国出口法律出口的产品中的 CPU 进行修复或一对一更换。除非经过美国政府授权,否则, 严禁将 CPU 用于产品升级。

## 目录

[前言](#page-8-0) **ix**

#### **1.** [操作系统安装概述和准备](#page-12-0) **1**

[支持的操作系统](#page-12-1) 1

[其他操作系统支持](#page-13-0) 2

[保留随附的安装说明](#page-13-1) 2

向 Sun [订购支持的](#page-13-2) Linux 版本 2

[操作系统安装准备](#page-13-3) 2

[在安装期间访问服务器输出](#page-14-0) 3

[擦除主引导硬盘](#page-14-1) 3

▼ [擦除主引导硬盘](#page-14-2) 3

[关于预装诊断分区](#page-15-0) 4

针对 RAID [配置服务器](#page-15-1) 4

使用 [Sun StorageTek RAID](#page-15-2) 的 RAID 支持 4

使用 [LSI SAS3081E-R](#page-16-0) 卡的 RAID 支持 5

[RAID](#page-17-0) 文档 6

[选择操作系统安装方法](#page-17-1) 6

使用 [CD/DVD](#page-17-2) 6

使用 [Sun Installation Assistant](#page-17-3) 6

[使用网络安装](#page-18-0) 7

使用带有虚拟 CD-ROM [的远程控制台](#page-19-0) 8 [使用串行重定向](#page-19-1) 8

#### **2.** 配置 **[RAID 9](#page-20-0)**

配置 [RAID](#page-20-1) 9

为 [LSI SAS3081E-R](#page-21-0) 控制器卡创建 RAID 10

[开始之前](#page-21-1) 10

▼ 为 [LSI Logic SAS3081E-R](#page-21-2) 控制器卡创建 RAID 10 为 [Sun Storage Tek](#page-21-3) 控制器卡创建 RAID 10 [开始之前](#page-21-4) 10

▼ 为 [Sun StorageTek](#page-22-0) 控制器卡创建 RAID 11 为非 Raid 安装 Sun Storage Tek [控制器卡配置磁盘](#page-22-1) 11

#### **3. Solaris** [操作系统安装](#page-24-0) **13**

[安装操作系统](#page-24-1) 13

[操作系统安装概述](#page-25-0) 14

[操作系统安装方法](#page-25-1) 14

使用 CD/DVD [介质和显示器直接安装](#page-26-0) 15

▼ 使用 CD/DVD [介质和显示器直接安装](#page-26-1) 15 使用 CD/DVD [介质和串行端口直接安装](#page-26-2) 15

▼ 使用 CD/DVD [介质和串行端口直接安装](#page-27-0) 16 使用 Jumpstart [网络安装进行安装](#page-28-0) 17

▼ 使用 Jumpstart [网络安装进行安装](#page-28-1) 17 [使用串行控制台安装](#page-29-0) 18

▼ [使用串行控制台安装](#page-29-1) 18

[使用本地控制台安装](#page-31-0) 20

使用带有虚拟 CD/DVD [的远程控制台安装](#page-31-1) 20

▼ 使用带有虚拟 CD/DVD [的远程控制台安装](#page-32-0) 21

[安装服务器专用驱动程序](#page-33-0) 22

[使用驱动程序安装脚本](#page-33-1) 22

[使用远程控制台安装驱动程序](#page-33-2) 22

[直接在服务器上安装驱动程序](#page-33-3) 22

▼ [直接在服务器上安装驱动程序](#page-34-0) 23 安装 RAID [管理实用程序软件](#page-34-1) 23

▼ 安装 [Sun StorageTek RAID](#page-35-0) 管理实用程序软件 24

#### **4. Linux** [操作系统安装](#page-36-0) **25**

[安装操作系统](#page-36-1) 25

[操作系统安装概述](#page-36-2) 25

[操作系统安装方法](#page-37-0) 26

使用 [Sun Installation Assistant](#page-38-0) 安装 Linux 27

使用 [CD/DVD](#page-38-1) 介质安装 27

使用 [PXE](#page-38-2) 安装 27

使用带有虚拟 CD/DVD [的远程控制台安装](#page-38-3) 27

▼ 使用带有虚拟 CD/DVD [的远程控制台安装](#page-39-0) 28 [安装系统专用驱动程序](#page-40-0) 29

[驱动程序安装脚本](#page-40-1) 29

通过 [KVMS Over IP](#page-40-2) 安装驱动程序 29

直接在 Sun Fire X4250 [服务器中安装驱动程序](#page-41-0) 30

安装 [Sun StorageTek RAID](#page-42-0) 管理实用程序软件 31

▼ 安装 [Sun StorageTek RAID](#page-42-1) 管理实用程序软件 31

▼ 安装 LSI RAID [管理实用程序](#page-42-2) 31

[运行更新实用程序](#page-43-0) 32

运行适用于 RHEL [操作系统的](#page-43-1) up2date 实用程序 32

▼ [运行适用于](#page-43-2) RHEL 操作系统的 upd2date 实用程序 32 运行适用于 SLES 操作系统的 [SuSEWatcher](#page-43-3) 实用程序 32

▼ 运行适用于 SLES 操作系统的 [SuSEWatcher](#page-43-4) 实用程序 32

#### **5. [Windows Server 2003](#page-44-0)** 操作系统安装 **33**

[安装操作系统](#page-44-1) 33

[Windows Server 2003](#page-45-0) 操作系统安装概述 34

[Windows Server 2003](#page-45-1) 操作系统安装方法 34

使用 [Sun Installation Assistant](#page-46-0) 安装 Windows Server 2003 35

使用 DVD 或 CD-ROM 介质直接安装 [Windows Server 2003 3](#page-46-1)5

使用 RIS 安装 [Windows Server 2003](#page-46-2) 35

使用带有虚拟 CD-ROM 的远程控制台安装 [Windows Server 2003 3](#page-46-3)5

运行 [Windows Update 3](#page-48-0)7

针对 RAID 配置安装 [Windows Server 2003](#page-48-1) 37

使用包含 [Sun StorageTek](#page-49-0) 或 LSI 驱动程序的 Reburn CD 安装 [Windows Server 2003 3](#page-49-0)8

使用包含 [Sun StorageTek](#page-49-1) 或 LSI 驱动程序的 Reburn CD 安装 [Windows Server 2003 3](#page-49-1)8

[使用驱动程序软盘安装](#page-50-0) Windows 2003 39

使用 Sun StorageTek 驱动程序软盘安装 [Windows Server 2003](#page-51-0) 40

▼ 使用 Sun StorageTek 驱动程序软盘安装 [Windows Server 2003](#page-51-1) 40

使用 LSI SAS3081E-R 驱动程序安装 [Windows Server 2003](#page-51-2) 40

创建 [LSI 3081E-R RAID](#page-52-0) 驱动程序引导软盘 41

▼ 创建 [LSI SAS3081E-R RAID](#page-52-1) 驱动程序引导软盘 41

使用 LSI 3081E-R 驱动程序软盘安装 [Windows Server 2003 4](#page-52-2)1

▼ 使用 LSI 3081E-R 驱动程序软盘安装 [Windows Server 2003 4](#page-52-3)1 [安装驱动程序](#page-53-0) 42

使用远程 KVMS [安装驱动程序](#page-53-1) 42

直接在 Sun Fire X4250 [服务器中安装驱动程序](#page-53-2) 42

▼ 直接在 Sun Fire X4250 [服务器中安装驱动程序](#page-53-3) 42

安装适用于 [Windows Server 2003](#page-55-0) 的 RAID 管理实用程序软件 44

安装适用于 Windows Server 2003 的 [Sun StorageTek RAID](#page-55-1) 管理实用 [程序软件](#page-55-1) 44

▼ 安装适用于 Windows Server 2003 的 [Sun StorageTek RAID](#page-55-2) 管理实用 [程序软件](#page-55-2) 44

安装适用于 [Windows Server 2003](#page-56-0) 的 LSI RAID 管理实用程序软件 45

▼ 安装适用于 [Windows Server 2003](#page-56-1) 的 LSI RAID 管理实用程序软件 45

#### **6.** 安装 **[VMware](#page-58-0) 47**

关于 [VMware](#page-58-1) 47

VMware [安装和管理文档](#page-59-0) 48

[VMware ESX Server](#page-59-1) 安装任务图 48

[规划网络接口](#page-60-0) 49

从 CD/DVD 安装 [VMware ESX Server](#page-60-1) 49

[开始之前](#page-60-2) 49

▼ 从 CD/DVD 安装 [VMware ESX Server](#page-60-3) 49

从本地介质安装 [VMware ESX Server 5](#page-61-0)0

▼ 从本地介质安装 [VMware ESX Server 5](#page-61-1)0 VMware [更新和修补程序](#page-62-0) 51

#### **A.** 将 **Solaris** [输出重定向至串行端口](#page-64-0) **53**

▼ 将 Solaris [输出重定向至串行端口](#page-64-1) 53

#### **B.** 执行 **[Windows RIS](#page-66-0)** 安装 **55**

安装 [Windows Server 2003 SP1 32](#page-66-1) 位 55

▼ 安装 [Windows Server 2003 SP1 32](#page-66-2) 位 55

安装 [Windows Server 2003 SP1 64](#page-71-0) 位 60

▼ 安装 [Windows Server 2003 SP1 64](#page-71-1) 位 60

#### **C.** [网络接口配置](#page-76-0) **65**

[索引](#page-78-0) **67**

# <span id="page-8-0"></span>前言

本 《Sun Fire X4250 服务器操作系统安装指南》介绍如何安装操作系统和配置初始软 件,以使服务器达到已配置的可用状态。

# 本书的结构

本指南分为以下章节:

第 [1](#page-12-2) 章概述并说明在 Sun Fire X4250 服务器上安装操作系统 (operating system, OS) 的准备工作。

第 [2](#page-20-2) 章介绍如何使用支持的 SAS 控制器卡配置 RAID。

- 第 [3](#page-24-2) 章介绍 Solaris™ 10 操作系统安装说明。
- 第 [4](#page-36-3) 章介绍支持的 Linux 操作系统安装说明。

第 [5](#page-44-2) 章介绍 Windows Server 2003 安装说明。

第 [6](#page-58-2) 章介绍 VMware 安装说明。

[附录](#page-64-2) A 介绍如何将 Solaris 操作系统输出重定向至串行控制台。

[附录](#page-66-3) B 介绍如何执行 Windows 远程安装服务 (Remote Installation Services, RIS) 安装。

[附录](#page-76-1) C 介绍适用于支持的 Solaris 和 Linux 操作系统的网络接口配置信息。

# Shell 提示符

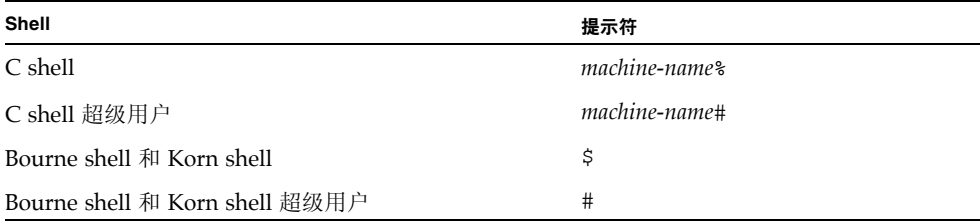

# 印刷约定

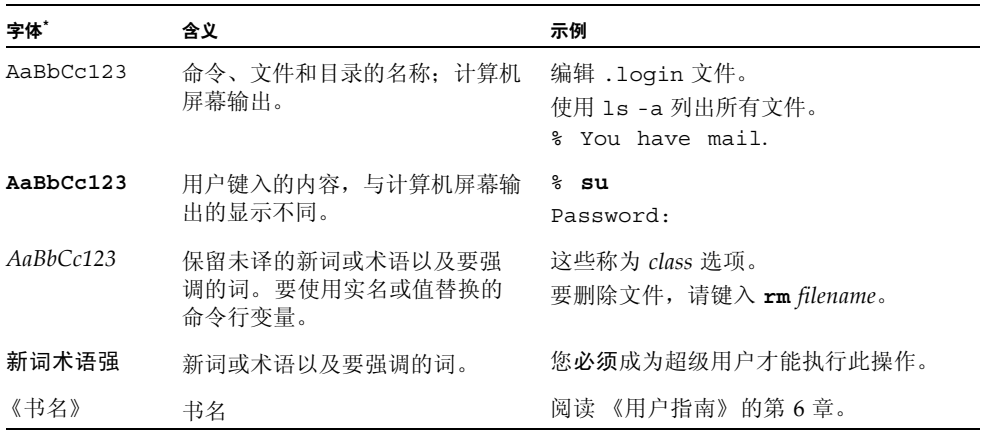

\* 浏览器的设置可能会与这些设置有所不同。

# 相关文档

有关 Sun Fire X4250 服务器文档集的说明,参见服务器随附的 《从何处可以找 到文档》表。另外,您也可以在产品文档站点上找到该表。在以下站点浏览至 Sun Fire X4250 服务器文档集:

http://docs.sun.com/app/docs/prod/sf.x4250

## 已翻译的文档

您也可从以下站点获取 Sun Fire X4250 服务器文档集的翻译版本:

http://docs.sun.com

在下拉列表中选择一种语言,使用高端服务器和 x64 服务器产品类别链接浏览至 Sun Fire X4250 服务器服务器文档集。 Sun Fire X4250 服务器的可用翻译版本 包括简体中文、繁体中文、法文、日文和韩文。

英文版文档的修订较为频繁,因而其内容可能比其他语言版本的文档更新。

# 文档、支持和培训 URL

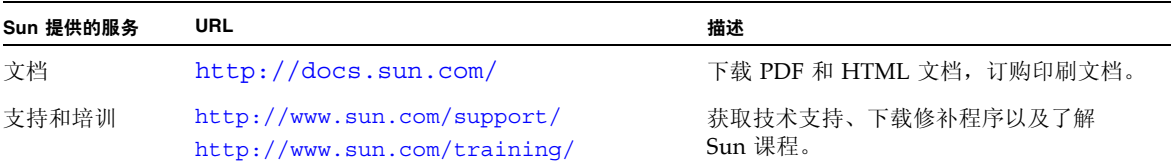

# 第三方 Web 站点

Sun 对本文档中提到的第三方 Web 站点的可用性不承担任何责任。对于此类站点或资源 中的 (或通过它们获得的)任何内容、广告、产品或其他资料, Sun 并不表示认可, 也不承担任何责任。对于因使用或依靠此类站点或资源中的(或通过它们获得的)任何 内容、产品或服务而造成的或连带产生的实际或名义损坏或损失, Sun 概不负责, 也不 承担任何责任。

# Sun 欢迎您提出意见

Sun 致力于提高其文档的质量,并十分乐意收到您的意见和建议。您可以通过以下网址 提交您的意见和建议:

<http://www.sun.com/hwdocs/feedback>

请在您的反馈信息中包含本文档的书名和文件号码:

《Sun Fire X4250 服务器操作系统安装指南》, 820-5740-10

## <span id="page-12-3"></span><span id="page-12-2"></span><span id="page-12-0"></span>操作系统安装概述和准备

本章概要介绍在 Sun Fire X4250 服务器上安装新操作系统 (operating system, OS)。 以及操作系统安装的准备过程。

本章包含以下几节:

- 第 1 [页的 "支持的操作系统"](#page-12-1)
- 第 2 [页的 "操作系统安装准备"](#page-13-3)

注 **–** 如果您的 Sun Fire X4250 服务器预装了 Solaris™ 10 操作系统,参见 《Sun Fire X4250 服务器安装指南》了解有关配置操作系统的信息。

# <span id="page-12-1"></span>支持的操作系统

您的服务器上可能预装了 Solaris 10 或更高版本的操作系统 (operating system, OS)。如 果不想使用预装的 Solaris 操作系统,可以从下列支持的操作系统最低版本中择一安装:

- $\blacksquare$  Solaris 10 05/08
- RHEL 4.5/4.6 32 位/64 位
- RHEL 5 U1 64 位
- SLES 10 SP1 64 位
- Windows Server 2003 Enterprise 32 位/64 位
- VMware ESX 3.5

### <span id="page-13-0"></span>其他操作系统支持

自 Sun Fire X4250 服务器初始发行版之后,可获取其他操作系统支持。可以从以下网址 获取更新的受支持操作系统列表[:](http://www.sun.com/servers/x64/X4250/os.jsp)

<http://www.sun.com/servers/x64/X4250/os.jsp>。

### <span id="page-13-1"></span>保留随附的安装说明

操作系统软件附带的介质集中提供有关安装受支持的操作系统的说明。保留这些安装说 明以供相应安装过程使用。

### <span id="page-13-2"></span>向 Sun 订购支持的 Linux 版本

您可以通过 http://www.sun.com/software/linux/index.html 向 Sun 订购受 支持的 Red Hat 和 SUSE 操作系统版本。

## 操作系统安装准备

<span id="page-13-3"></span>

以下任务图概述了安装新操作系统的任务和相关过程。

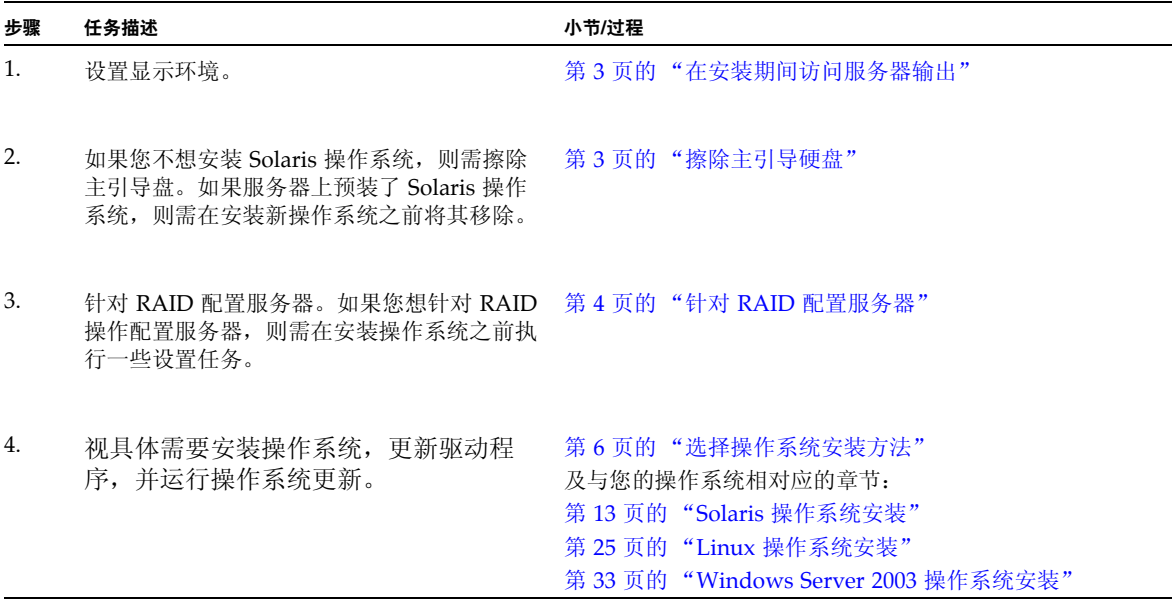

## <span id="page-14-3"></span><span id="page-14-0"></span>在安装期间访问服务器输出

如果您未将本地 CD/DVD 驱动器和显示器用于操作系统安装 CD (或与 Tools and Drivers CD 相关的任务),显示环境选项如下:

- 通过服务处理器 (service processor, SP) 或物理端口串行查看系统输出。有关使 用 ILOM SP 通过串行控制台查看系统输出的说明,参见 《Sun Fire X4250 服务 器安装指南》。
- 使用 ILOM 的远程控制台功能。有关设置远程 KVMS Over IP 功能进行虚拟 CD 操作的说明,参见 《Integrated Lights Out Manager Administration Guide》。

## <span id="page-14-1"></span>擦除主引导硬盘

Sun Fire X4250 服务器的硬盘驱动器上可能预装了 Solaris 10 操作系统,具体取决于您 的硬盘驱动器配置。如果您想安装其他操作系统或重新安装 Solaris 10 操作系统, 使用 Sun Fire X4250 Server Tools and Drivers CD 主菜单上的 "Erase Primary Boot Hard Disk" 选项。此选项可以擦除先前安装的操作系统,以便腾出空间安装新的操作系统。

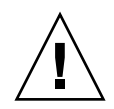

注意 **–** 在 Tools and Drivers CD 中选择 "Erase Primary Boot Hard Disk" 选项会擦 除硬盘驱动器中除诊断分区以外的的所有分区。所有用户数据将丢失。执行此操作 之前,确保备份硬盘驱动器。

- <span id="page-14-2"></span>▼ 擦除主引导硬盘
	- **1.** 备份您想保存的硬盘驱动器数据。
	- **2.** 将 **Tools and Drivers CD** 插入服务器的可选 **CD/DVD** 驱动器。

如果您的系统没有 CD/DVD 驱动器,参阅 《Sun Fire X4250 Server Service Manual》了解有关从 PXE 服务器引导 Tools and Drivers CD 的说明。

- **3.** 从 **Tools and Drivers CD** 引导系统。
- **4.** 当 **Tools and Drivers CD** 主菜单出现时,从中选择以下选项:
	- 4. Erase Primary Boot Hard Disk

此选项将擦除主硬盘驱动器中当前除诊断分区以外的所有分区。如果存在诊断分区, 则不会触及该分区。

### <span id="page-15-0"></span>关于预装诊断分区

诊断分区预装在 Sun Fire X4250 服务器上。如果已从服务器中移除诊断分区,参阅 《Sun Fire X4250 Server Service Manual》了解如何从 Sun Fire X4250 Server Tools and Drivers CD 重新安装诊断分区。

## <span id="page-15-1"></span>针对 RAID 配置服务器

您的 Sun Fire X4250 服务器支持 Sun StorageTek™ 和 LSI SAS3081E-RAID 控制器卡。 以下各节提供有关这两种卡的更多信息:

- 第4页的"使用 [Sun StorageTek RAID](#page-15-2) 的 RAID 支持"
- 第 5 页的"使用 [LSI SAS3081E-R](#page-16-0) 卡的 RAID 支持"

### <span id="page-15-2"></span>使用 Sun StorageTek RAID 的 RAID 支持

Sun StorageTek RAID 支持多种硬件 RAID 配置 (参见表 [1-1](#page-15-3))。所有 Sun Fire X4250 服务器操作系统均支持此卡。有关使用 StorageTek 控制器卡配置 RAID 的详细信息, 参阅与您想要安装的操作系统相对应的章节。

#### <span id="page-15-4"></span><sup>表</sup> **1-1** 基于 SAS 卡的 RAID 驱动器选项

<span id="page-15-3"></span>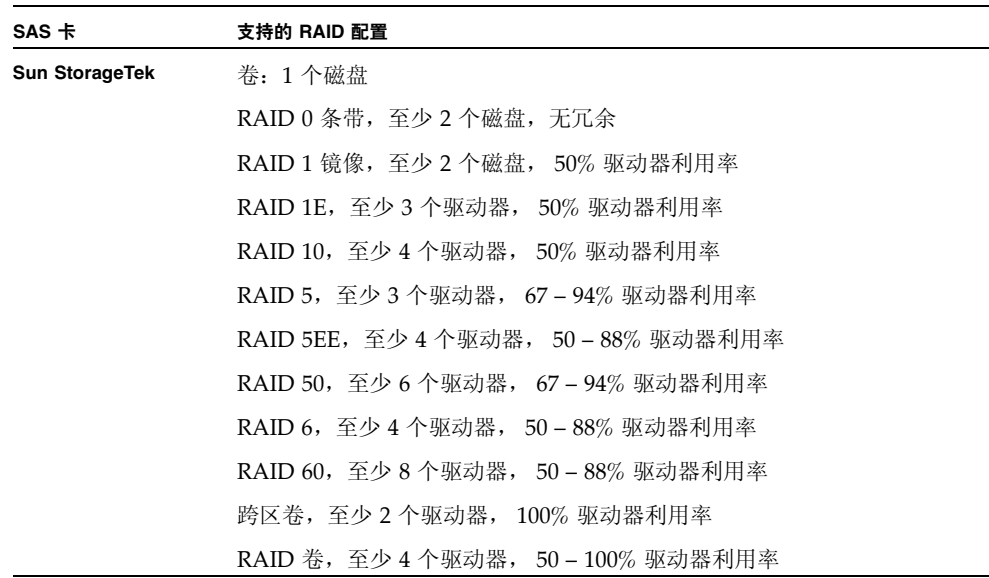

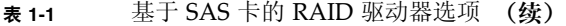

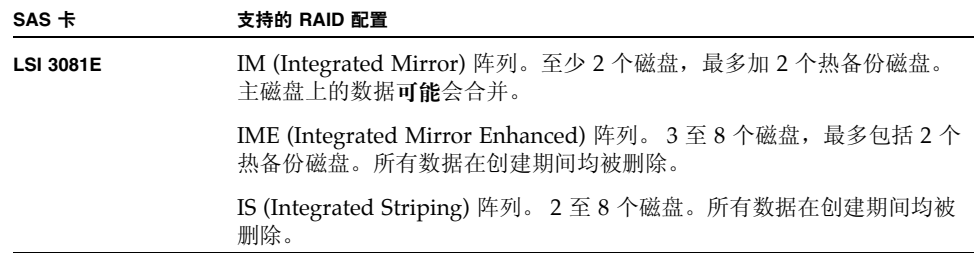

### <span id="page-16-0"></span>使用 LSI SAS3081E-R 卡的 RAID 支持

LSI SAS3081E-R SAS 卡对所有操作系统均提供 SAS 硬盘以及多个 RAID 级别的支持 (参见表 [1-1](#page-15-3))。有关 LSI PCIe 卡安装和布线的说明,参阅 《Sun Fire X4250 Server Service Manual》。 LSI RAID 支持需要:

- 安装有 LSI SAS3081E-R 卡和电缆
- 最多 16 个 SAS 硬盘

有关配置 RAID 的详细信息,参阅与您想要安装的操作系统相对应的章节:

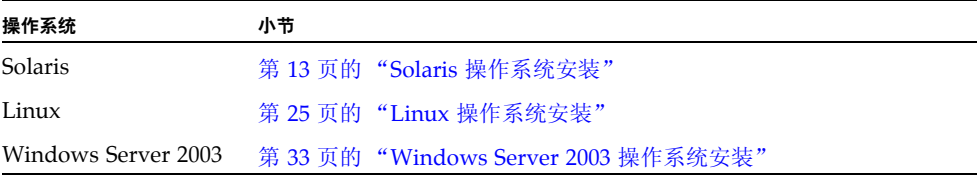

### <span id="page-17-0"></span>RAID 文档

可从以下网址的 Sun Fire X4250 服务器文档集中获取适用于 Sun StorageTek 和 LSI SAS3081E-R SAS 控制器卡的 RAID 相关文档:

http://docs.sun.com/app/docs/prod/sf.x4250#hic

## <span id="page-17-4"></span><span id="page-17-1"></span>选择操作系统安装方法

本节概述操作系统安装方法:

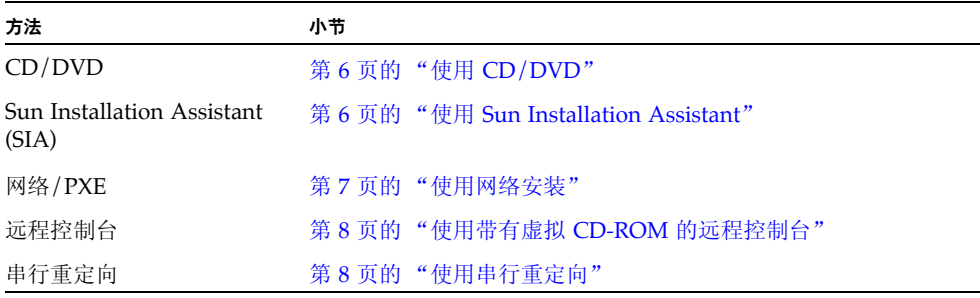

### <span id="page-17-2"></span>使用 CD/DVD

此方法包括使用服务器的 CD/DVD 驱动器以及连接至系统的 VGA 显示器直接在服务 器中安装操作系统。

有关特定操作系统适用的 CD/DVD 安装信息,参阅操作系统安装软件中的说明,或本 文档特定操作系统章节中引用的联机文档。

### <span id="page-17-3"></span>使用 Sun Installation Assistant

Sun Installation Assistant (SIA) 是适用于 x64 Sun Fire 和 Sun Blade 服务器的支持工 具,可协助安装受支持的 Linux 和 Microsoft Windows 操作系统。有了 SIA, 您只需引 导 SIA 介质并按提示操作, 就可安装操作系统 (operating system, OS)、相应的驱动程 序及其他必要的系统软件。

SIA 不会自动执行操作系统安装过程。您仍需遵循相应的操作系统安装过程,但不必清 查系统硬件、搜索并下载 Sun 支持的最新设备驱动程序,也无需创建单独的驱动程序 CD。这些工作由 SIA 完成。

#### SIA 功能及益处

SIA 提供以下功能及益处:

- 可在平台支持的引导介质 (CD、硬盘和紧凑型闪存)上进行 GUI 式 Linux 或 Windows 操作系统安装
- 可安装 (如有必要) Sun 支持的最新操作系统级设备驱动程序及您的系统所需的系统 软件
- 灵活的引导选项,包括:
	- 与服务器相连的本地驱动器 (CD/DVD 或 USB 闪存驱动器)
	- 远程重定向的网络驱动器 (虚拟 CD-ROM 或 ISO 映像)
	- PXE 网络引导
- 可识别以下服务器特征的自动识别功能:
	- 平台硬件
	- 已安装的选项卡
	- 必需的受支持设备驱动程序
	- 操作系统介质 (必须由客户在 SIA 安装期间提供操作系统软件)
- 无人职守安装功能 (可使用观察选件)
- 直观的错误消息
- 随时可用的事件日志文件

#### <span id="page-18-0"></span>使用网络安装

此方法涉及在主机服务器上设置安装,然后通过网络使用预引导执行环境 (Preboot Execution Environment, PXE) 协议来安装操作系统。网络安装方法包括:

- 适用于 SUSE 的 AutoYast
- 适用于 RedHat 的 Kickstart
- 适用于 Solaris 操作系统的 Jumpstart™
- 适用于 Windows 操作系统的远程安装服务 (Remote Installation Services, RIS)

有关特定操作系统的网络安装详情,参阅安装软件或本文档特定操作系统章节中的 说明。有关 Sun Fire X4250 服务器 RIS 安装的说明, 参见[附录](#page-66-3) B。

## <span id="page-19-0"></span>使用带有虚拟 CD-ROM 的远程控制台

此方法介绍使用远程联网系统在 Sun Fire X4250 服务器中安装操作系统。可使用远程 系统的 CD/DVD 驱动器 (虚拟 CD-ROM)访问操作系统介质。 Sun Fire X4250 服务 器的输出显示在远程系统 (远程控制台)上。有关使用 Integrated Lights Out Manager (ILOM) 远程控制台的特定详情,参见 《Integrated Lights Out Manager Administration Guide》。

有关远程控制台安装的详细信息,参阅 《Integrated Lights Out Manager Administration Guide》或参阅安装软件或本文档特定操作系统章节中的说明。

注 **–** 此过程假定您熟悉基于 Web 的 ILOM 界面 (web GUI) 管理。有关详细信息,参见 《Integrated Lights Out Manager Administration Guide》。

### <span id="page-19-1"></span>使用串行重定向

串行重定向涉及将服务器输出重定向至与服务器串行端口相连的终端。有关其他操作系 统的详细说明,参阅适用的操作系统安装说明或本文档的特定操作系统章节。

## <span id="page-20-3"></span><span id="page-20-2"></span><span id="page-20-0"></span>配置 RAID

本章介绍如何在 Sun Fire X4250 服务器上配置 RAID。其中包含有关在 Sun StorageTek 和 LSI SAS3081E-R 这两种受支持的 SAS 控制器卡上配置 RAID 的说明。同时还包含有 关设置非 RAID 配置的说明。

本章包含以下几节:

- 第9页的"配置 RAID"
- 第 10 页的"为 [LSI SAS3081E-R](#page-21-0) 控制器卡创建 RAID"
- 第 10 页的"为 [Sun Storage Tek](#page-21-3) 控制器卡创建 RAID"

## <span id="page-20-1"></span>配置 RAID

注 **–** 如果您在非 RAID 配置中使用 SAS 磁盘,则跳过本节。并转至第 11 [页的 "为非](#page-22-1) Raid 安装 Sun Storage Tek [控制器卡配置磁盘"。](#page-22-1)

Sun Fire X4250 服务器支持以下 RAID 卡:

- SG-XPCIE8SAS-I-Z 8 端口内部 SAS PCIe HBA
- SG-XPCIESAS-R-INT-Z 8 端口内部 SAS RAID PCIe HBA

每种卡支持的 RAID 配置各不相同 (参见表 [1-1](#page-15-4))。 RAID 配置在控制器卡的 BIOS 中 进行。有关为每种卡配置 RAID 的说明,参阅以下各节:

- 第10页的"为 [LSI SAS3081E-R](#page-21-0) 控制器卡创建 RAID"
- 第 10 页的"为 [Sun Storage Tek](#page-21-3) 控制器卡创建 RAID"

## <span id="page-21-0"></span>为 LSI SAS3081E-R 控制器卡创建 RAID

## <span id="page-21-1"></span>开始之前

开始使用 LSI SAS3081E-R 控制器卡为服务器创建 RAID 之前, 您必须:

- 在服务器中安装了 LSI SAS3081E-R 控制器卡。有关 SAS 控制器卡安装说明, 参见 《Sun Fire X4250 Server Service Manual》。
- 可从 www.lsi.com 获取所装 LSI 控制器卡的用户指南
- 可在以下网址中找到服务器文档集中的 RAID 文档: http://docs.sun.com/app/docs/prod/sf.x4250~sf-hba#hic
- 拥有最新的 *Sun Fire X4250 Server Tools and Drivers CD*
- 设置您的显示以访问服务器输出 (参见第 3 [页的 "在安装期间访问服务器输出"\)](#page-14-3)。

## <span id="page-21-2"></span>▼ 为 LSI Logic SAS3081E-R 控制器卡创建 RAID

- **1.** 打开服务器电源。
- **2.** 观察视频输出,当系统识别 **LSI SAS** 卡后,按 **Control-C** 访问 **LSI** 控制器卡的 **BIOS Setup** 实用程序。
- **3.** 按照 **LSI** 集成 **RAID** 用户指南中的说明设置 **RAID**。
- **4.** 退出 **RAID** 实用程序。
- **5.** 安装想要使用的操作系统。
- **6.** 从 http://www.lsi.com 站点或从 **RAIDmgmt** 目录下的 **Tools and Drivers CD**  下载用于 **RAID** 管理的最新 **LSI** 实用程序。

### <span id="page-21-3"></span>为 Sun Storage Tek 控制器卡创建 RAID

### <span id="page-21-4"></span>开始之前

开始使用 Sun Storage Tek 控制器卡为服务器创建 RAID 之前,您必须:

■ 在服务器中安装了 Sun Storage Tek 控制器卡。有关控制器卡安装说明, 参见 《Sun Fire X4250 Server Service Manual》。

- 可从以下网址中的服务器文档集中找到所装 RAID 控制器卡的用户指南及 RAID 相关 文档:http://docs.sun.com/app/docs/prod/sf.x4250~sf-hba#hic
- 拥有最新的 *Sun Fire X4250 Tools and Drivers CD*
- 设置您的显示以访问服务器输出 (参见第 3 [页的 "在安装期间访问服务器输出"\)](#page-14-3)。

## <span id="page-22-0"></span>▼ 为 Sun StorageTek 控制器卡创建 RAID

- **1.** 打开服务器电源。
- **2.** 观察视频输出,当系统识别 **SunStorageTek** 卡后,按 **Control-A** 进入 **Sun StorageTek** 控制器卡的 **BIOS Setup** 实用程序。
- **3.** 按照 **Sun StorageTek** 用户指南中的说明设置 **RAID**。
- **4.** 退出 **BIOS Setup** 实用程序。
- **5.** 安装想要使用的操作系统。
- **6. Linux** 用户必须从 **Tools and Drivers CD** 运行 install.sh 以更新至最新的 **RAID** 驱动程序。
- **7.** 安装 **RAIDmgmt** 目录下 **Tools and Drivers CD** 中的最新 **SunStorageTek** 管理 软件。

## <span id="page-22-1"></span>为非 Raid 安装 Sun Storage Tek 控制器卡 配置磁盘

缺省情况下, LSI 卡识别已安装的所有 SAS 磁盘。但是, SunStorageTek 卡需要先初始 化每个磁盘并创建卷,之后,系统 BIOS 才能检测到磁盘。要初始化每个磁盘:

- **1.** 打开服务器电源。
- **2.** 观察视频输出,当系统识别 **SunStorageTek** 卡后,按 **Control-A** 进入 **Sun StorageTek** 控制器卡的 **BIOS Setup** 实用程序。
- **3.** 在 **BIOS** 实用程序主菜单中,选择 **"Array Configuration"**。 此时出现 "Array Configuration" 屏幕。

a. 按空格键,前进至每个列出的磁盘。

- **b.** 对每个磁盘按 **Enter** 键。
- c. 选择擦除磁盘 (从阵列中移除)或保留磁盘 (添加到阵列中)。
- **4.** 选择 **"Create Array"**。
	- **a.** 选择卷 (此操作将在非 **RAID** 配置中创建单个磁盘)。
	- **b.** 输入卷名称,创建卷。
- **5.** 按 **Esc** 键两次,选择 **"Yes"** 退出 **BIOS Setup** 实用程序。
- **6.** 重新引导服务器。

Sun StorageTek 卡现可识别所有已初始化的磁盘。

# <span id="page-24-3"></span><span id="page-24-2"></span><span id="page-24-0"></span>Solaris 操作系统安装

本章介绍如何在 Sun Fire X4250 服务器上安装 Solaris 10 操作系统及服务器专用驱动 程序。

本章包含以下几节:

- 第 13 [页的 "安装操作系统"](#page-24-1)
- 第 22 [页的 "安装服务器专用驱动程序"](#page-33-0)

注 **–** 开始安装操作系统之前,您必须已针对您的控制器卡配置了 BIOS (参见第 9 [页的](#page-20-3) ["配置](#page-20-3) RAID")。

# <span id="page-24-1"></span>安装操作系统

本节提供有关 Solaris 10 操作系统安装的指导准则。包括以下内容:

- 第 14 [页的 "操作系统安装概述"](#page-25-0)
- 第 14 [页的 "操作系统安装方法"](#page-25-1)
- 第 22 [页的 "使用远程控制台安装驱动程序"](#page-33-2)
- 第 22 [页的 "直接在服务器上安装驱动程序"](#page-33-3)

## <span id="page-25-0"></span>操作系统安装概述

本章中的过程涵盖 Solaris 操作系统安装及新安装适用的支持驱动程序安装。有关 Solaris 操作系统安装任务图,参见表 [3-1](#page-25-2)。

<span id="page-25-2"></span><sup>表</sup> **3-1** 初始 Solaris 操作系统安装任务图

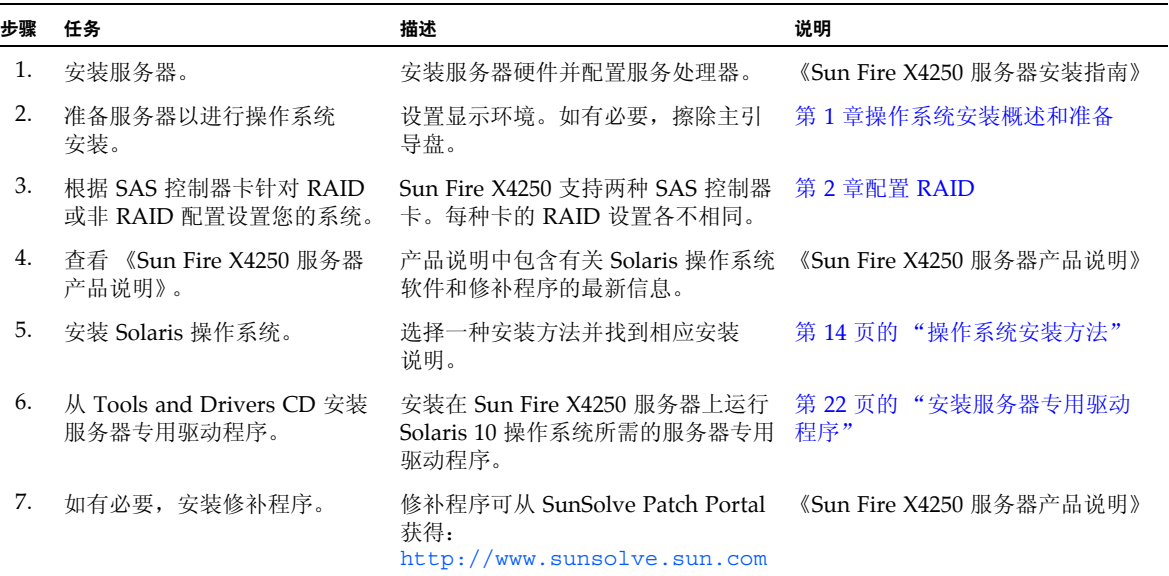

## <span id="page-25-1"></span>操作系统安装方法

本节详述在 Sun Fire X4250 服务器上安装 Solaris 操作系统的三种方法。有关每种方法 的说明,参见第 6 [页的 "选择操作系统安装方法"。](#page-17-4)

这四种安装方法为:

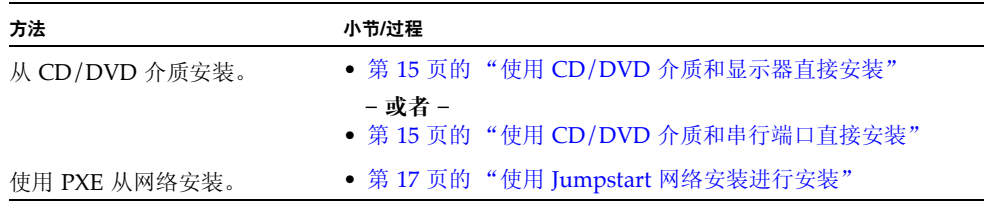

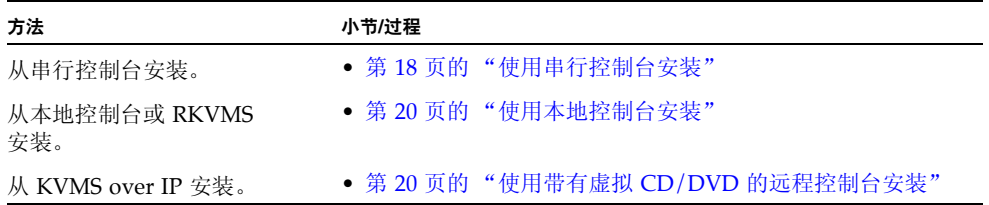

注 **–** Solaris 操作系统提供附加安装程序,如通过广域网 (wide area network, WAN) 引导, 但是 Sun Fire X4250 服务器只支持本文档中列出的安装方法。

访问以下网站获取其他 Solaris 10 操作系统文档<http://docs.sun.com/>。

### <span id="page-26-0"></span>使用 CD/DVD 介质和显示器直接安装

此过程适用于使用 CD/DVD 介质和连接至 Sun Fire X4250 视频端口的显示器进行的 安装。

<span id="page-26-1"></span>▼ 使用 CD/DVD 介质和显示器直接安装

- **1.** 将 **Solaris 10** 操作系统 **CD/DVD** 介质插入 **CD/DVD** 驱动器。
- **2.** 打开服务器电源。

系统从 Solaris 10 操作系统 CD/DVD 引导。

**3.** 按照安装向导的提示完成安装。

<span id="page-26-2"></span>使用 CD/DVD 介质和串行端口直接安装

此过程描述如何将系统输出重定向至串行端口,并使用 CD/DVD 介质直接安装 Solaris 10 8/07 操作系统。

注 **–** 安装完成之前,您不能使用 SSH 和运行 start /SP/AgentInfo/Console。

#### <span id="page-27-0"></span>▼ 使用 CD/DVD 介质和串行端口直接安装

**1.** 将终端或运行终端仿真软件的笔记本电脑直接连接至串行端口。 有关使用串行连接连接至 ILOM 的信息,参见 《Integrated Lights-Out Manager Administration Guide》。

使用以下终端设置:

- 8、 N、 1: 八个数据位、无奇偶校验、一个停止位
- 9600 波特率
- 禁用软件流控制 (XON/XOFF)
- **2.** 按 **Enter** 键。
	- **a.** 登录 **CLI**。 屏幕上显示 CLI 提示符。
	- **b.** 在 **CLI** 提示符处输入以下命令: **start /SP/console**
- **3.** 引导系统,按 **F2** (远程键盘上的 **F4**)键进入 **BIOS Setup** 实用程序。
- **4.** 使用向右方向键浏览至 **"Server"** 选项卡。 您可以使用向左和向右方向键访问 "BIOS Setup Utility" 菜单选项卡。
- **5.** 使用向下方向键突出显示 **"Remote Access Configuration"** 选项,然后按 **Enter** 键。 此时出现 "Configure Remote Access" 类型和参数子菜单屏幕。
- **6.** 使用向下方向键突出显示 **"External Serial Port"** 选项。
- **7.** 使用和 **+** 键将 **"External Serial Port"** 设置从 **"SP"** 更改为 **"System"**。
- **8.** 要保存更改并退出 **"BIOS Setup Utility"**,按 **F10** 键。 系统处理器输出应显示到串行端口。
- **9.** 插入 **Solaris CD/DVD** 介质。 安装进程开始,出现 Solaris 操作系统 "GRUB" 菜单。
- **10.** 要安装 **Solaris** 操作系统,在 **"GRUB"** 菜单中选择 ttb。
- **11.** 如果您需要使用 **ssh** 远程访问 **SP** 并使用 start /SP/Console 命令管理 **Solaris**  操作系统,执行以下步骤:
	- **a.** 完成 **Solaris** 操作系统安装后,以根用户 (超级用户)身份登录服务器。

**b.** 编辑以下文件:

- **i.** 将 /boot/solaris/bootenv.rc 文件中的以下行改为: **setprop console 'ttya' setprop ttyb-mode 9600,8,n,1,-**
- **ii.** 将 /boot/grub/menu.lst 文件中的以下行改为: **kernel /platform/i86pc/multiboot -B console=ttya**
- **12.** 使用以下命令重新引导系统: **reboot -- -r**
- **13.** 按 **F2** 键。
- **14.** 浏览至 **"Server"** 选项卡上的 **"Remote Access Configuration"**。
- **15.** 将设置从 **"System"** 更改为 **"BMC"**。
- **16.** 保存并退出 **"BIOS Setup Utility"**。 BMC 输出现已重定向至串行端口。
- **17.** 登录 **ILOM** 并输入以下命令: –> **start /SP/console**

#### <span id="page-28-0"></span>使用 Jumpstart 网络安装进行安装

Jumpstart 是一种 Solaris 操作系统安装工具,供您通过网络引导和安装操作系统。用作 安装服务器的系统必须具备 CD/DVD 驱动器,且必须是站点的网络和名称服务的一部 分。如果您使用名称服务,则该服务器必须已包含在名称服务中,如 NIS、NIS+、DNS 或 LDAP。如果不使用名称服务,则必须按照自身站点的策略分发此服务器的信息。

注 **–** 有关网络安装设置和配置的基本说明,请访问 <http://docs.sun.com/app/docs/doc/817-5504>。

#### <span id="page-28-1"></span>▼ 使用 Jumpstart 网络安装进行安装

- **1.** 以根用户 (超级用户)身份登录用作安装服务器的系统。
- **2.** 将 **Solaris 10** 操作系统安装介质插入服务器的 **CD/DVD** 驱动器。
- **3.** 打开终端窗口。

当系统提示时,在终端窗口中输入此过程中的命令。

- **4.** 创建一个用于 **CD** 映像的目录。输入命令: # **mkdir -p** *install\_dir\_path* 其中, *install\_dir\_path* 代表要将 CD 映像复制到的目录。
- **5.** 转至挂载光盘上的 **"Tools"** 目录。输入命令: # **cd /cdrom/cdrom0/Solaris\_10/Tools**
- **6.** 将驱动器中的映像复制到安装服务器的硬盘驱动器。输入命令: # **./setup\_install\_server** *install\_dir\_path*

其中, *install\_dir\_path* 代表要将 CD 映像复制到的目录。

注 **–** 执行 setup\_install\_server 命令可显示您是否有足够的可用磁盘空间用于 Solaris 10 软件光盘映像。要确定可用磁盘空间的大小,使用 df -kl 命令。

- **7.** 转到根 **(**/**)** 目录。输入命令: # **cd /**
- **8.** 弹出 **Solaris 10** 操作系统安装介质。
- 9. 按第18页的"使用串行控制台安装"或第20页的"使用本地控制台安装"中的 说明继续操作。

<span id="page-29-0"></span>使用串行控制台安装

仅当您想将安装输出强行定向至串行端口时,才需执行此过程。

注 **–** 这些步骤仅适用于安装输出。如果您想在安装后强行将系统输出转出串行端口, 则需执行[附录](#page-64-2) A 中的步骤, 或创建可执行这些步骤的结束脚本。

用作安装服务器的系统必须配备 CD/DVD 驱动器,并且是网络和名称服务的一部分。 如果您使用名称服务,则该系统必须包含在名称服务中,如 NIS、 NIS+、 DNS 或 LDAP。如果不使用名称服务,则必须按照自身站点的策略分发此系统的相关信息。

<span id="page-29-1"></span>▼ 使用串行控制台安装

- **1.** 以根用户 (超级用户)身份登录用作安装服务器的系统。
- **2.** 将 **Solaris 10** (或更高版本)介质插入服务器 **CD/DVD** 驱动器。

**3.** 创建一个用于 **CD** 映像的目录。输入命令:

# **mkdir -p** *install\_dir\_path*

其中, *install\_dir\_path* 代表要将 CD 映像复制到的目录。

- **4.** 转至挂载光盘上的 **"Tools"** 目录。输入命令: # **cd /cdrom/cdrom0/Solaris\_10/Tools**
- **5.** 将驱动器中的映像复制到安装服务器的硬盘。输入命令:

# **./setup\_install\_server** *install\_dir\_path*

其中, *install\_dir\_path* 代表要将 CD 映像复制到的目录。

注 **–** setup\_install\_server 命令可指示您是否有足够的可用磁盘空间用于安装 Solaris 10 软件光盘映像。要确定可用磁盘空间的大小,使用 df -kl 命令。

**6.** 转到根 **(**/**)** 目录。输入命令:

# **cd /**

- **7.** 弹出 **Solaris 10** 介质。
- **8.** 编辑位于网络安装映像 (通过 setup\_install\_server 命令创建)上 **miniroot**  中的文件。

要编辑 Solaris 10 for x86 miniroot, 服务器必须运行 Solaris 10 (或更高) for x86 发行版。

**a.** 如果安装服务器运行的不是 **Solaris 10 for x86** 发行版,以超级用户身份登录网络 中另一台运行 **Solaris 10 for x86** 发行版的系统。

如果您的安装服务器运行的是 Solaris 10 for x86 发行版,继续执行步骤 b。

如果需要使用一台运行 Solaris 10 for x86 发行版的新服务器,完成以下步骤:

**i.** 转到在步骤 **5** 中创建的安装映像 **"Tools"** 目录。输入命令:

# **cd** *install\_server\_path***/***install\_dir\_path***/Solaris\_10/Tools**

其中 *install\_server\_path* 代表网络中安装服务器系统的路径,例如, /net/installserver-1。

其中, *install\_dir\_path* 代表将 CD 映像复制到的目录。

**ii.** 创建新的安装映像,然后将此映像放到运行 **Solaris 10 for x86** 发行版的系统 中。输入命令:

# **./setup\_install\_server** *remote\_install\_dir\_path*

其中, *remote\_install\_dir\_path* 代表 Solaris 10 x86 系统中用于创建新安装映 像的路径。

此命令在 Solaris 10 x86 系统中创建一个临时安装映像,以便您修补此映像。

**b.** 修改服务器文件以启用串行控制台重定向。

```
将 /destination_dir/boot/solaris/bootenv.rc 文件中的以下行改为:
setprop input-device ttyb
setprop output-device ttyb
setprop console ttyb
setprop ttyb-mode 115200,8,n,1,-
ppp
```
#### **9.** 运行以下命令:

# **add\_install\_client -B console=ttya, input-device=ttya,\ output-device=ttya**

安装输出被定向到串行端口。

**10.** 安装 **Solaris 10** 操作系统。

#### <span id="page-31-0"></span>使用本地控制台安装

此安装方法介绍在使用本地 CD/DVD 驱动器时将服务器输出定向至本地控制台或远程 控制台 (RVKM)。参见 http://docs.sun.com/app/docs/doc/817-5504 中的 说明。

注 **–** 执行远程安装之前,使用基于 web 的 ILOM 界面 (Web GUI) 禁用会话超时功能。

### <span id="page-31-1"></span>使用带有虚拟 CD/DVD 的远程控制台安装

此方法使用 Integrated Lights Out Manager (ILOM) 远程控制台应用程序和远程联网服 务器在 Sun Fire X4250 服务器上安装操作系统。可使用远程系统的 CD/DVD 驱动器 (虚拟 CDROM)访问操作系统介质。 Sun Fire X4250 服务器的输出显示在远程系统 (远程控制台)上。

有关 ILOM 远程控制台应用程序的特定详情,参见 Sun Fire X4250 服务器 ILOM 文档。

#### 开始之前

远程控制台安装要求包括:

- 已连接到网络的远程服务器。
- 远程系统中安装了以下浏览器之一: Internet Explorer、 Mozilla 或 Firefox。
- 已连接到远程服务器的 CD/DVD 驱动器。
- 用于安装所选操作系统的介质。
- 按照《Sun Fire X4250 服务器安装指南》中的说明设置了 Sun Fire X4250 服务器 的 SP。
- 必须以**超级用**户或以具备管理员权限的用户身份登录远程服务器。
- <span id="page-32-0"></span>▼ 使用带有虚拟 CD/DVD 的远程控制台安装
	- **1.** 在远程系统上,打开浏览器,然后输入您要安装操作系统的 **Sun Fire X4250** 服务器 的服务处理器 **IP** 地址。

此时出现 ILOM 登录屏幕。

- **2.** 输入具备管理员权限的用户名和口令。 此时出现 ILOM 主屏幕。
- **3.** 禁用会话超时。
	- **a.** 在主菜单中,依次单击 **"System Information"** 选项卡和 **"Session Time-Out"**  子菜单选项卡。 此时出现 "Session Time-Out" 屏幕。
	- **b.** 选择 **"15 minutes"**、**"30 minutes"**、**"1 hour"** 或 **"3 hours"**,然后单击 **"Apply"**。
- **4.** 在主菜单中,依次单击 **"Remote Control"** 选项卡和 **"Redirection"** 选项卡。 此时出现 "Redirection" 屏幕,其中显示 "Launch Redirection" 按钮。
- **5.** 单击 **"Launch Redirection"** 按钮以打开远程控制台窗口。 此时出现带有 "Launch" 按钮的屏幕。并指出您当前的主机名、 IP 地址和用户名。
- **6.** 单击 **"Launch"**。
- **7.** 将您要在 **Sun Fire X4250** 服务器中安装的操作系统 **CD/DVD** 插入本地 **CD/DVD**  驱动器。
- **8.** 在远程控制台窗口中,选择 **"Storage"**,然后选择 **"Mount devices"**。 此时出现 "Device Configuration" 窗口。

注 **–** 如果本地服务器有 CD/DVD 驱动器,确保该 CD/DVD 驱动器不包含可引导磁 盘,或配置服务器 BIOS,以便使虚拟 CD/DVD 驱动器在引导列表上的优先级高于本地 CD/DVD 驱动器。

**9.** 在 **"Storage 1 Source"** 字段下拉列表中,选择用于安装操作系统的 **CD/DVD**  驱动器。

- **10.** 单击 **"Submit"**。
- **11.** 安装操作系统的说明与使用本地 **CD/DVD** 驱动器和显示器的说明完全相同。参见 第 15 页的 "使用 CD/DVD [介质和串行端口直接安装"](#page-26-2)。

## <span id="page-33-0"></span>安装服务器专用驱动程序

您可以使用以下各节中所述方法,将服务器专用驱动程序安装到您的 Solaris 10 Sun Fire X4250 服务器上:

- 第 22 [页的 "使用驱动程序安装脚本"](#page-33-1)
- 第 22 [页的 "使用远程控制台安装驱动程序"](#page-33-2)
- 第 22 [页的 "直接在服务器上安装驱动程序"](#page-33-3)

## <span id="page-33-1"></span>使用驱动程序安装脚本

服务器随附的 *Sun Fire X4250 Server Tools and Drivers CD* 中提供了驱动程序安装脚本。 您可从以下网址下载 Tools and Drivers CD ISO 的 ISO 映像:

http://www.sun.com/servers/x64/x4250/downloads.jsp

注 **–** 如果您已创建了一个新的诊断分区,则还需运行此脚本以挂载诊断分区。(有关如 何创建诊断分区的信息,参见 《Sun Fire X4250 Server Service Manual》。)

### <span id="page-33-2"></span>使用远程控制台安装驱动程序

此方法适用于在没有连接 CD/DVD 驱动器或显示器的服务器中安装驱动程序。参见 第 20 [页的 "使用带有虚拟](#page-31-1) CD/DVD 的远程控制台安装"中的说明。

## <span id="page-33-3"></span>直接在服务器上安装驱动程序

如果您的服务器配备了板载 CD/DVD 驱动器或连接了 CD/DVD 驱动器,则可使用 *Sun Fire X4250 Server Tools and Drivers CD* 直接安装驱动程序。

### <span id="page-34-0"></span>▼ 直接在服务器上安装驱动程序

- **1.** 以根用户 (超级用户)身份登录服务器。
- **2.** 将 **Tools and Drivers CD** 插入 **CD/DVD** 驱动器。 Solaris 10 操作系统将自动挂载此 CD。
- **3.** 输入以下命令转到 /cdrom/cdrom0/drivers/sx86 目录: # **cd /cdrom/cdrom0/drivers/sx86**
- **4.** 输入以下命令运行安装脚本: # **sh install.sh**

AST2000 VGA 驱动程序现已安装。 脚本提示您重新引导服务器以使所做更改生效。

- **5.** 重新引导服务器。
- **6.** 当显示 **Xserver** 选择时,选择缺省项 Xorg。
- **7.** 出现提示时,输入服务器的联网信息。

### <span id="page-34-1"></span>安装 RAID 管理实用程序软件

如果您的服务器配备了 Sun StorageTek RAID 控制器卡,执行以下过程,第 23 [页的](#page-34-0) ["直接在服务器上安装驱动程序"。](#page-34-0) LSI 不向其 RAID 管理软件提供 Solaris 操作系统 支持。如果您的服务器配备了 LSI SAS3081E-R 控制器卡, 则必须使用此控制器卡的 BIOS 管理 RAID。

可从以下网址中的服务器文档集中找到所装 RAID 控制器卡的用户指南及 RAID 相关 文档:

http://docs.sun.com/app/docs/prod/sf.x4250~sf-hba#hic

注 **–** 仅当您使用 StorageTek RAID 控制器卡时才需执行此过程。

<span id="page-35-0"></span>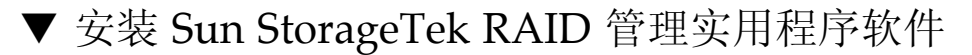

- **1.** 将 **Tools and Drivers CD** 插入 **CD/DVD** 驱动器。
- **2.** 使用以下命令浏览至 /RAIDmgmt/SunStorageTEK/Solaris 目录: # **cd /cdrom/cdrom0/RAIDmgmt/solaris**
- **3.** 输入以下命令: # **pkadd -d StorMan.ds**
## Linux 操作系统安装

本章介绍如何在 Sun Fire X4250 服务器中安装 Red Hat Enterprise Linux (RHEL) 和 SUSE Linux Enterprise System (SLES) 操作系统及系统专用驱动程序。

本章包含以下几节:

- 第 25 [页的 "安装操作系统"](#page-36-0)
- 第 29 [页的 "安装系统专用驱动程序"](#page-40-0)
- 第 32 [页的 "运行更新实用程序"](#page-43-0)

## <span id="page-36-0"></span>安装操作系统

本文档概述 Linux 操作系统的安装过程,但并不提供安装 Linux 操作系统的完整信息。 本节介绍在 Sun Fire X4250 服务器上安装支持的 Linux 版本的安装方法和任务。

本节包含以下小节:

- 第 25 [页的 "操作系统安装概述"](#page-36-1)
- 第 26 [页的 "操作系统安装方法"](#page-37-0)

#### <span id="page-36-1"></span>操作系统安装概述

如果是新安装 Linux 操作系统,以下过程适用于安装驱动程序。如果您使用的是预装的 操作系统版本,则不必重新安装驱动程序。

#### 参见表 [4-1](#page-37-1) 了解操作系统安装任务图。

#### <span id="page-37-1"></span>表 **4-1** 操作系统安装任务图

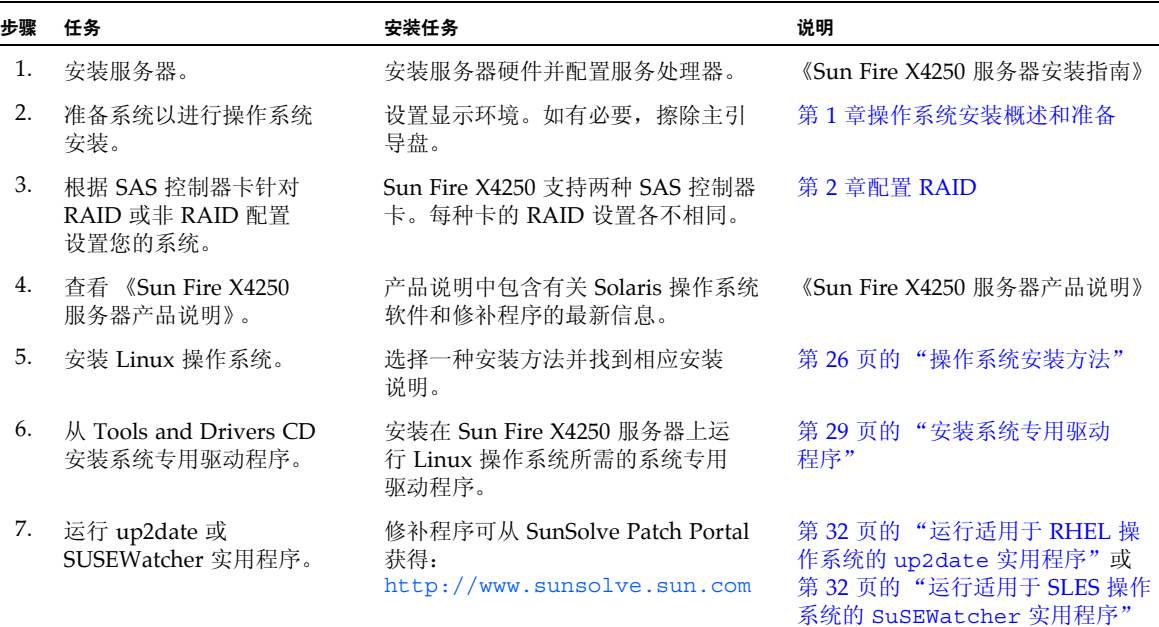

## <span id="page-37-0"></span>操作系统安装方法

参见以下安装方法列表,确定您想要执行的安装类型和安装信息来源。

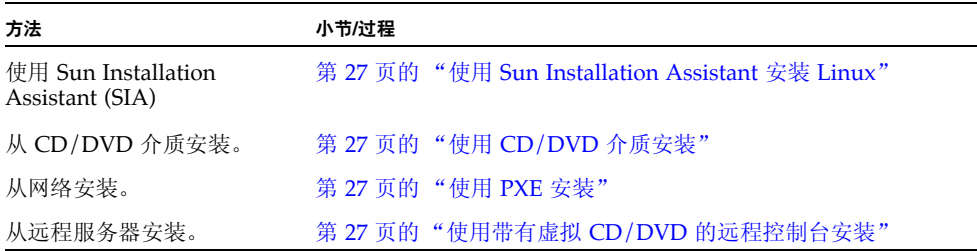

有关每种方法的描述,参见第 6 [页的 "选择操作系统安装方法"。](#page-17-0)

### <span id="page-38-0"></span>使用 Sun Installation Assistant 安装 Linux

Sun Installation Assistant (SIA) 是一个简单易用的前端应用程序,用于协助您在服务 器上安装受支持的 Linux 和 Windows 版本。 SIA 是对操作系统随附的各标准安装实 用程序和过程的补充;并不能取而代之。有关 SIA 的详细信息,参见以下网址中的 《Sun Installation Assistant for Windows and Linux User's Guide》:

http://www.sun.com/systemmanagement/sia.jsp

### <span id="page-38-1"></span>使用 CD/DVD 介质安装

参考与您要安装的操作系统相对应的文档,了解有关基本安装的说明:

- 用于 **x86**、 **Itanium** 和 **AMD64** 架构的红帽企业版 **Linux** 安装指南,网址如下: http://www.redhat.com/docs/manuals/enterprise/
- SUSE Linux Enterprise Server 10 安装和管理, 网址如下: http://www.novell.com/documentation/sles10/

### <span id="page-38-2"></span>使用 PXE 安装

参考与您要安装的操作系统相对应的文档,了解有关网络安装的说明:

- 用于 **x86**、 **Itanium** 和 **AMD64** 架构的红帽企业版 **Linux** 安装指南,网址如下: http://www.redhat.com/docs/manuals/enterprise/
- SUSE Linux Enterprise Server 10 安装和管理,网址如下: http://www.novell.com/documentation/sles10/

注 **–** 使用 RHEL 4 配置 PXE 安装时,使用千兆位以太网端口, Net 2 和 Net 3。 RHEL 4 驱动程序不支持端口 Net 0 和 Net 1。

#### <span id="page-38-3"></span>使用带有虚拟 CD/DVD 的远程控制台安装

此方法介绍使用远程联网系统在 Sun Fire X4250 服务器中安装操作系统。远程系统的 CD/DVD 驱动器 (虚拟 CD-ROM)用于访问操作系统介质。 Sun Fire X4250 服务器 的输出显示在远程系统 (远程控制台)上。

有关使用 Integrated Lights Out Manager (ILOM) 远程控制台的特定详情,参见 《Integrated Lights Out Manager Administration Guide》。

注 **–** 此过程假定您熟悉 ILOM Web GUI 管理。有关更多信息,参见 《Integrated Lights Out Manager Administration Guide》。

远程控制台安装要求包括:

- 已连接到网络的远程系统
- 远程系统中安装了以下浏览器之一: Internet Explorer、 Mozilla 或 Firefox
- 已连接到远程系统的 CD/DVD 驱动器
- 用于安装所选操作系统的介质
- 按照 《Sun Fire X4250 服务器安装指南》中的说明设置了 Sun Fire X4250 服务器 的 SP
- 用户必须以**超级用户**身份登录远程系统。
- ▼ 使用带有虚拟 CD/DVD 的远程控制台安装
	- **1.** 在远程系统上,打开浏览器,然后输入您要安装操作系统的 **Sun Fire X4250** 服务器 的 **ILOM SP IP** 地址。 此时出现 ILOM 登录屏幕。
	- **2.** 键入具备管理员权限的帐户用户名和口令,然后单击 **"Login"**。 此时出现 ILOM 主菜单屏幕。
	- **3.** 设置会话超时:
		- **a.** 在主菜单中,单击 **"System Information"** 选项卡。 此时出现 "System Information" 子菜单选项卡。
		- **b.** 单击 **"Session Time-Out"** 子菜单选项卡。 此时出现 "Session Time-Out" 屏幕。
		- **c.** 选择 **"15 minutes"**、**"30 minutes"**、**"1 hour"** 或 **"3 hours"**,然后单击 **"Apply"**。
	- **4.** 在主菜单中,单击 **"Remote Control"** 选项卡。 此时出现 "Remote Control" 屏幕。
	- **5.** 选择 **"Redirection"** 选项卡。 此时出现 "Redirection" 屏幕,其中显示 "Launch Redirection" 按钮。
	- **6.** 单击 **"Launch Redirection"** 按钮。 此时出现带有 "Launch" 按钮的屏幕。并指出您当前的主机名、 IP 地址和用户名。
	- **7.** 单击 **"Launch"**。
- **8.** 将您要在 **Sun Fire X4250** 服务器中安装的操作系统 **CD/DVD** 插入本地 **CD/DVD**  驱动器。
- 9. 在远程控制台屏幕中,选择 "Storage",然后选择 "Mount Devices"。 此时出现 "Device Configuration" 屏幕。
- **10.** 在 **"Storage 1 Source"** 下拉列表中,选择用于安装操作系统的 **CD/DVD** 驱动器。
- **11.** 单击 **"Submit"**。
- **12.** 重新引导系统。

系统从虚拟 CD 引导。

## <span id="page-40-0"></span>安装系统专用驱动程序

您可以使用以下各节中所述方法,将系统专用驱动程序安装到您的 Sun Fire X4250 服务器上:

- 对于没有连接 CD/DVD 或显示器的系统, 使用第 29 页的 "通过 KVMS Over IP [安装驱动程序"](#page-40-1)。
- 如果服务器连接了 CD/DVD 驱动器和显示器, 使用第 30 [页的 "直接在](#page-41-0) Sun Fire X4250 [服务器中安装驱动程序"](#page-41-0)。

### 驱动程序安装脚本

*Sun Fire X4250 Server Tools and Drivers CD* 提供驱动程序安装脚本。您的服务器随附有 此 CD。您也可通过以下网址中的下载链接下载 Tools and Drivers CD ISO 映像[:](http://www.sun.com/servers/x64/Sun Fire X4150/downloads.jsp) <http://www.sun.com/servers/x64/Sun Fire X4150/downloads.jsp>。

注 **–** 如果您已创建了新的诊断分区,则还需运行此脚本以挂载诊断分区。(有关如何创 建诊断分区的信息,参见 《Sun Fire X4250 Server Service Manual》。)

### <span id="page-40-1"></span>通过 KVMS Over IP 安装驱动程序

有关特定详情, 参见第 27 页的"使用带有虚拟 CD/DVD 的远程控制台安装"或 《Integrated Lights Out Manager Administration Guide》中的说明。

注 **–** 执行远程安装之前,使用基于 web 的 ILOM 界面 (Web GUI) 禁用会话超时功能。 这将使安装过程不被中断。

### <span id="page-41-0"></span>直接在 Sun Fire X4250 服务器中安装驱动程序

如果服务器有 CD/DVD 驱动器,则可使用 *Sun Fire X4250 Server Tools and Drivers CD* 直接在服务器中安装驱动程序。

要在运行 Linux 操作系统的服务器中直接安装视频驱动程序并挂载诊断分区:

- **1.** 以根用户 (超级用户)身份登录 **Sun Fire X4250** 服务器。
- **2.** 将 *Sun Fire X4250 Server Tools and Drivers CD* 插入 **CD/DVD** 驱动器并输入命令:

# **cd /***mountpoint***/drivers/linux/***operating\_system*

其中,*/mountpoint* 代表 CD 挂载的目录。

其中, operating\_system 代表服务器上安装的 Linux 的类型 (值为 red\_hat 或 suse)。

- 如果目录不存在,则不会自动挂载 CD。您需要挂载 CD 并转至正确的目录, [如步骤](#page-41-1) 3 [和步骤](#page-41-2) 4 中所示。
- 如果您可以访问 operating\_system 目录, 转到[步骤](#page-41-3) 5。
- <span id="page-41-1"></span>**3.** 如果 **CD** 没有自动挂载,打开终端窗口,然后键入以下命令挂载 **CD**: # **mount /dev/cdrom /***mountpoint*

其中,/*mountpoint* 代表适当的操作系统挂载点和光盘驱动器类型。 例如:

# **mount /dev/cdrom /mnt/dvdrom**

<span id="page-41-2"></span>**4.** 转到 /*mountpoint*/drivers/linux/*operating\_system* 目录。

其中,*/mountpoint* 代表 CD 挂载的目录。

其中,*operating\_system* 代表服务器上安装的 Linux 的版本 (值为 red\_hat 或 suse)。

例如:

# **cd /mnt/dvdrom/drivers/linux/red\_hat**

注 **–** 如果 install.sh 脚本检测到 StorageTek 控制器卡,将自动更新至最新的驱动 程序。

- <span id="page-41-3"></span>**5.** 驱动程序安装完毕后,弹出 **CD**。
- **6.** 重新引导服务器。

### 安装 Sun StorageTek RAID 管理实用程序软件

根据您的系统控制器卡,使用以下两个过程之一安装 RAID 管理实用程序软件。

注 **–** 仅当您使用 StorageTek RAID 控制器卡时才需执行此过程。

▼ 安装 Sun StorageTek RAID 管理实用程序软件

- **1.** 将 **Tools and Drivers CD** 插入 **CD/DVD** 驱动器。
- **2.** 使用以下命令浏览至 RAIDmgmt/SunStorageTEK/linux/[32bit|64bit] 目录:

# **cd /RAIDmgmt/StorageTEK/linux/**[**32bit**|**64bit**]

**3.** 输入以下命令:

# **rpm -ivh** [**32bit**|**64bit**]**.rpm**

注 **–** 在 RHEL5 32 位操作系统中运行 Sun StorageTek Raid 管理实用程序软件将导致 错误。要解决此问题,添加以下软件包:linux/ xorg-x11-deprecated-libs-6.8.1-12.FC3.1.i386.rpm。

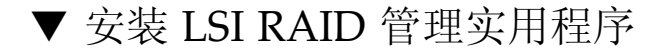

- **1.** 将 **Tools and Drivers CD** 插入服务器的 **CD/ DVD** 驱动器。
- **2.** 使用以下命令浏览至 /RAIDmgmt/lsi/linux/[32bit|64bit] 目录并列出目录 内容:

# **cd /RAIDmgmt/lsi/linux/**[**32bit**|**64bit**]

# **ls -al**

**3.** 运行 .bin 文件,按照说明安装 **RAID** 管理软件。

## <span id="page-43-0"></span>运行更新实用程序

选择适用于您所装的 Linux 操作系统的小节:

- 第 32 页的"运行适用于 RHEL 操作系统的 up2date 实用程序"。
- 第 32 页的"运行适用于 SLES 操作系统的 SuSEWatcher 实用程序"。

## <span id="page-43-1"></span>运行适用于 RHEL 操作系统的 up2date 实用程序

从 *Sun Fire X4250 Server Tools and Drivers CD* 安装操作系统和驱动程序后,运行 up2date 实用程序。

## ▼ 运行适用于 RHEL 操作系统的 upd2date 实用程序

- **1.** 在服务器中设置 up2date 实用程序。 有关详细信息,参见 RHEL 介质工具包随附的文档。
- **2.** 运行 up2date 程序。

选择 "Available package updates" 部分中的 "kernel packages"。

### <span id="page-43-2"></span>运行适用于 SLES 操作系统的 SuSEWatcher 实用 程序

从 *Sun Fire X4250 Server Tools and Drivers CD* 安装操作系统和驱动程序后,运行 SuSEWatcher 实用程序。

- ▼ 运行适用于 SLES 操作系统的 SuSEWatcher 实用 程序
	- **1.** 在服务器中设置 SuSEWatcher 实用程序。 有关详细信息,参见 SLES 9 介质工具包随附的文档。
	- **2.** 运行 SuSEWatcher 程序。 选择 "Available package updates" 部分中的 "kernel packages"。

## Windows Server 2003 操作系统安装

本章介绍如何在服务器上安装 Windows Server 2003 驱动程序,包括以下主题:

- 第 33 [页的 "安装操作系统"](#page-44-0)
- 第 37 页的"运行 [Windows Update](#page-48-0)"
- 第 37 页的"针对 RAID 配置安装 [Windows Server 2003](#page-48-1)"
- 第 42 [页的 "安装驱动程序"](#page-53-0)

注 **–** 如果您想安装 Windows RAID 驱动程序,则需在安装操作系统期间安装 RAID 驱动程序。

Sun Fire X4250 服务器随附的 Tools and Drivers CD 中提供驱动程序安装脚本。 Tools and Drivers CD ISO 映像可从以下网址获取:

http://www.sun.com/servers/x64/x4250/downloads.jsp

## <span id="page-44-0"></span>安装操作系统

本章不提供安装 Windows 操作系统的完整说明。只介绍与操作系统安装相关的任务指 导准则及可用安装方法。

本节包括以下主题:

- 第 34 页的 "[Windows Server 2003](#page-45-0) 操作系统安装概述"。
- 第 34 页的 "[Windows Server 2003](#page-45-1) 操作系统安装方法"。

### Windows Server 2003 操作系统安装概述

参见表 [5-1](#page-45-2) 了解操作系统安装任务图。

<span id="page-45-2"></span><span id="page-45-0"></span><sup>表</sup> **5-1** 初始 Windows 2003 操作系统安装任务图

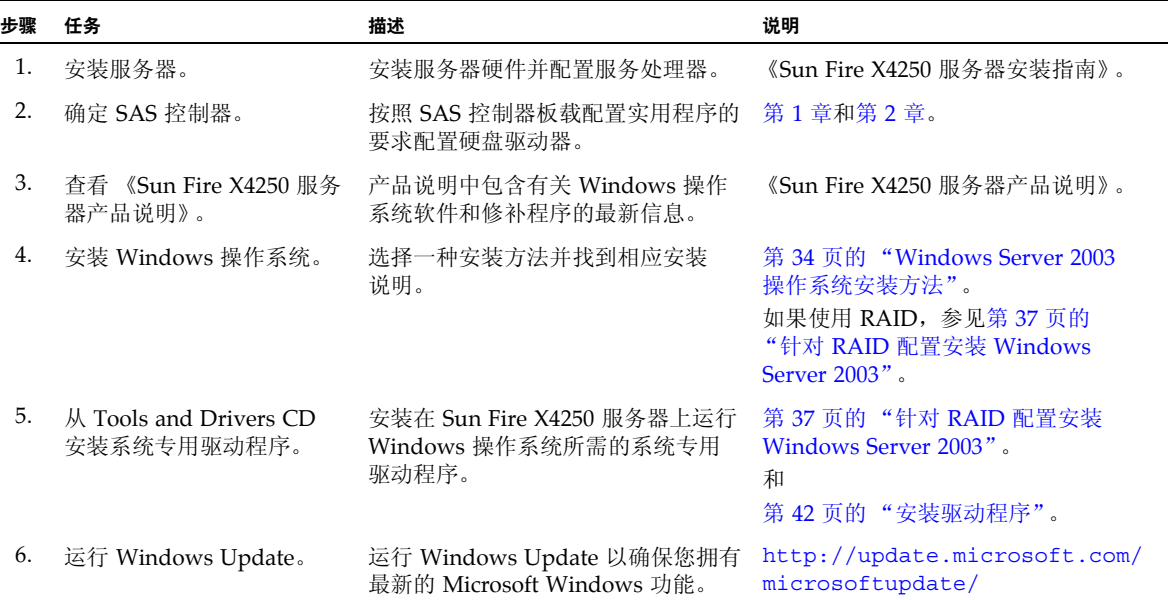

### <span id="page-45-1"></span>Windows Server 2003 操作系统安装方法

参见以下操作系统安装方法列表,确定您想要执行的安装类型和相关安装过程。

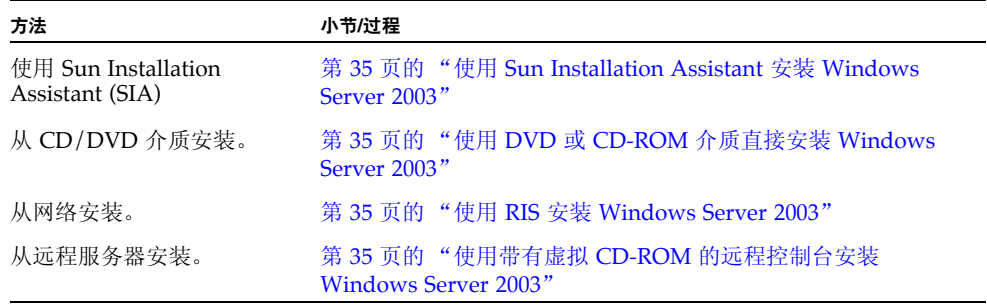

有关每种方法的描述,参见第 6 [页的 "选择操作系统安装方法"。](#page-17-0)

**注** – 如果想使用与 LSI 或 Sun StorageTEK SAS 卡相连的磁盘安装 Windows, 则需 在安装操作系统期间安装 RAID 驱动程序。参见第 37 [页的 "针对](#page-48-1) RAID 配置安装 [Windows Server 2003](#page-48-1)"。

### <span id="page-46-0"></span>使用 Sun Installation Assistant 安装 Windows Server 2003

Sun Installation Assistant (SIA) 是一个简单易用的前端应用程序,用于协助您在服务 器上安装受支持的 Linux 和 Windows 版本。 SIA 是对操作系统随附的各标准安装实 用程序和过程的补充;并不能取而代之。有关 SIA 的详细信息,参见以下网址中的 《Sun Installation Assistant for Windows and Linux User's Guide》:

http://www.sun.com/systemmanagement/sia.jsp

#### <span id="page-46-1"></span>使用 DVD 或 CD-ROM 介质直接安装 Windows Server 2003

有关基本安装的说明,参见以下网址中的 *Installing Windows Server 2003 R2*:

http://technet2.microsoft.com/WindowsServer/en/Library/

#### <span id="page-46-2"></span>使用 RIS 安装 Windows Server 2003

参见[附录](#page-66-0) B 中有关 RIS 安装的说明。

#### <span id="page-46-3"></span>使用带有虚拟 CD-ROM 的远程控制台安装 Windows Server 2003

此方法介绍使用远程联网系统在 Sun Fire X4250 服务器中安装操作系统。远程系统的 CD 或 DVD 驱动器 (虚拟 CD-ROM)用于访问操作系统介质。 Sun Fire X4250 服务 器的输出显示在远程系统 (远程控制台)上。

有关使用 Integrated Lights Out Manager (ILOM) 远程控制台的特定详情,参见 《Integrated Lights Out Manager Administration Guide》。

注 **–** 此过程假定您熟悉基于 web 的 ILOM 界面 (web GUI) 管理。有关更多信息,参见 《Integrated Lights Out Manager Administration Guide》。

#### 开始之前

远程控制台要求:

- 已连接到网络的远程系统
- 远程系统中安装了以下浏览器之一: Internet Explorer、 Mozilla 或 Firefox
- 已连接到远程系统的 CD/DVD 驱动器
- 用于安装所选操作系统的介质
- 按照 《Sun Fire X4250 服务器安装指南》中的说明设置了 Sun Fire X4250 服务器 的 SP
- ▼ 使用带有虚拟 CD-ROM 的远程 KVMS over IP 安装 Windows Server 2003
	- **1.** 在远程系统上,打开浏览器,然后输入您要安装操作系统的 **Sun Fire X4250** 服务器 的 **ILOM SP IP** 地址。
	- **2.** 在登录屏幕上,输入具有管理员权限的帐户用户名和口令。 此时出现 ILOM 主菜单屏幕。
	- **3.** 设置会话超时:
		- **a.** 在主菜单中,单击 **"System Information"** 选项卡。 此时出现 "System Information" 子菜单选项卡。
		- **b.** 单击 **"Session Time-Out"** 子菜单选项卡。 此时出现 "Session Time-Out" 屏幕。
		- **c.** 选择 **"15 minutes"**、**"30 minutes"**、**"1 hour"** 或 **"3 hours"**,然后单击 **"Apply"**。
	- **4.** 在主菜单中,单击 **"Remote Control"** 选项卡。 此时出现 "Remote Control" 屏幕。
	- **5.** 单击 **"Redirection"** 选项卡。 此时出现 "Redirection" 屏幕,其中显示 "Launch Redirection" 按钮。
	- **6.** 单击 **"Launch Redirection"** 按钮。 此时出现带有 "Launch" 按钮的屏幕。其中指出您当前的主机名、 IP 地址和用户名。
	- **7.** 单击 **"Launch"**。
	- **8.** 将您要在 **Sun Fire X4250** 服务器中安装的操作系统 **CD/DVD** 插入本地 **CD/DVD**  驱动器。
- 9. 在远程控制台窗口中,选择 "Storage",然后选择 "Mount Devices"。 此时出现 "Device Configuration" 窗口。
- **10.** 在 **"Storage 1 Source"** 下拉列表中,选择用于安装操作系统的 **CD/DVD** 驱动器。
- **11.** 单击 **"Submit"**。
- **12.** 重新引导系统。 系统从虚拟 CD 引导。

# <span id="page-48-0"></span>运行 Windows Update

要运行 Windows Update, 按照 Windows Update 下载站点上的说明操作。访问 <http://windowsupdate.microsoft.com>。

## <span id="page-48-1"></span>针对 RAID 配置安装 Windows Server 2003

*Sun Fire X4250 Server Tools and Drivers CD* 包含:

- Intel NIC 驱动程序
- Intel 芯片组驱动程序
- AST2000 视频驱动程序
- Sun StorageTek SAS Internal RAID HBA 驱动程序 (Sun StorageTek RAID)
- LSI SAS3081E-R RAID 驱动程序
- TPM 驱动程序

服务器支持两种 RAID 卡: Sun StorageTek SAS Internal RAID HBA 和 LSI SAS3081E。您可以使用这些过程之一安装带有 RAID 配置的 Windows Server 2003:

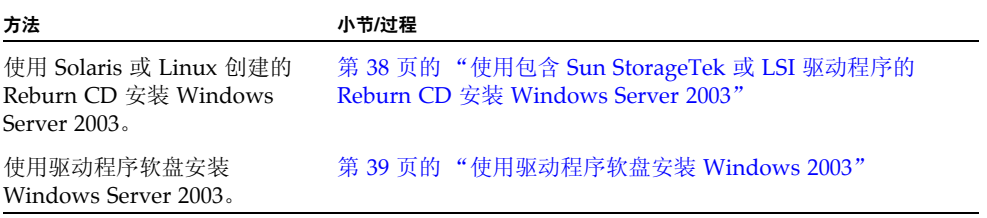

## <span id="page-49-0"></span>使用包含 Sun StorageTek 或 LSI 驱动程序的 Reburn CD 安装 Windows Server 2003

Tools and Drivers CD 包含用于通过必要的 Sun StorageTek 和 LSI 驱动程序创建新 Windows Server 2003 CD 的脚本。创建新 CD 后,即可从该 CD 引导并以常用方法 安装 Windows Server 2003。此 CD 将自动安装驱动程序。

注 - 使用 Reburn CD, 就没有必要使用 USB 软盘驱动器安装 Sun StorageTek 驱动 程序。

有关 2003 Reburn 脚本的特定信息和当前信息,参见脚本顶部的说明。该脚本位于 Tools and Drivers CD 的 /utilities/reburn 目录中。

#### 开始之前

您需要:

- 运行适用于 x86 平台的 Solaris 操作系统、适用于 SPARC® Platform Edition 的 Solaris 操作系统、 Red Hat Enterprise Linux 3 或 4, 或者 SUSE Linux Enterprise System (SLES) 10 的系统
- CD 刻录机和空白 CD-R 或 CD-RW
- Windows Server 2003 CD (仅限零售介质,而不是 OEM 版本)
- 最新的 *Sun Fire X4250 Server Tools and Drivers CD*
- <span id="page-49-1"></span>▼ 使用包含 Sun StorageTek 或 LSI 驱动程序的 Reburn CD 安装 Windows Server 2003
	- **1.** 在 **Solaris x86**、**Solaris** 操作系统 **(SPARC Platform Edition)**、**RHEL 5** 或 **SLES 10**  系统中,将 *Sun Fire X4250 Server Tools and Drivers CD* 插入 **CD** 或 **DVD** 驱动器。
	- **2.** 以根用户 (超级用户)身份登录。
	- **3.** 创建一个至少包含 **1.2 GB** 可用空间的临时目录。 例如: # **mkdir /files**
	- **4.** 将 2003REBURN\_*version*.zip 文件复制到该目录。 *version* 代表 2003Reburn 的当前版本。 例如: # **cp /utilities/reburn/2003reburn\_1.0.zip /files**
- **5.** 弹出 **Tools and Drivers CD**,插入零售版 **Windows 2003 32** 位 **CD**。
- **6.** 浏览至[步骤](#page-49-1) 4 中 **.zip** 文件被复制到的目录,然后解压 2003Reburn\_*version*.zip 文件。 例如:

```
# unzip -q 2003Reburn_1.0.zip
```
**7.** 运行 2003Reburn 脚本。

例加.

# **./files/2003Reburn -b**

注 – 如果系统不能刻录 CD, 运行无 -b 选项的命令。系统将创建一个 ISO 映像, 您可 将该映像保存到有 CD 刻录机的系统中。

脚本显示将放在当前目录中的驱动程序文件。当 4 个驱动程序文件均下载到该目录 后,脚本会创建新的 ISO 映像并自动将该 ISO 映像刻录到 CD 中 (如果系统有 CD 刻录机)。

- **8.** 创建 **CD** 后,使用新创建的 **CD** 在 **Sun Fire X4250** 服务器中安装 **Windows Server 2003**。
- 操作系统安装完毕后,按照第 42 [页的 "安装驱动程序"](#page-53-0)中的说明安装显示和芯片组 驱动程序。

**注** – 使用 Windows Server 2003 Reburn CD 安装不允许组合 NIC。要组合 NIC, 运行 Tools and Drivers CD 上 /drivers/windows/intelNIC/ 目录中的操作系统专用 \*.bat 文件: windows 1a32 install.bat  $\vec{x}$  windows x64 install.bat

### <span id="page-50-0"></span>使用驱动程序软盘安装 Windows 2003

使用 Sun StorageTek 或 LSI 驱动程序安装 Windows Server 2003 之前,需要按第 [2](#page-20-0) 章 中所述配置磁盘。配置磁盘后,视服务器中所装控制器卡的具体情况,使用相应过程创 建驱动程序软盘并安装操作系统:

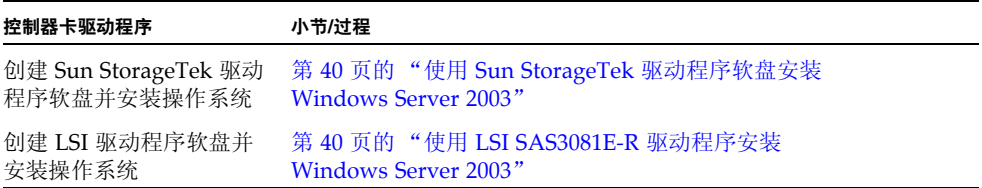

#### <span id="page-51-0"></span>使用 Sun StorageTek 驱动程序软盘安装 Windows Server 2003

此过程描述如何使用 Sun StorageTek 驱动程序软盘安装 Windows Server 2003 操作 系统。

注 **–** 此过程需要经认证的 Widows Server 2003 32 位 (或 64 位)适用 USB 软盘驱 动器。

- ▼ 使用 Sun StorageTek 驱动程序软盘安装 Windows Server 2003
	- **1.** 将驱动程序从 **Tools and Drivers CD** 复制到软盘驱动器。

文件位于以下目录中: /drivers/windows/RAID/StorageTek/[2003\_32|2003\_64]

- **2.** 将 **USB** 软盘驱动器连接到 **Sun Fire X4250** 服务器。
- **3.** 将您创建的安装 **CD** 插入 **CD/DVD** 驱动器。
- **4.** 按 **F6** 键安装第三方 **RAID** 驱动程序。
- **5.** 按 **S** 键指定其他驱动程序,然后插入软盘。
- **6.** 选择 **ADAPTEC SAS/SATA II RAID** 控制器,然后按 **Enter** 键。 此时出现一条指示性消息。
- **7.** 按 **Enter** 键。
- **8.** 要继续执行 **Windows 2003** 安装,按 **Enter** 键。
- **9.** 操作系统安装完毕后,按照第 42 [页的 "安装驱动程序"](#page-53-0)中的说明安装显示和芯片组 驱动程序。

#### <span id="page-51-1"></span>使用 LSI SAS3081E-R 驱动程序安装 Windows Server 2003

本节描述如何在安装了 LSI SAS3081E-R RAID 卡的情况下在 Sun Fire X4250 服务器中 安装 Windows 2003 Server。

使用 LSI 驱动程序安装 Windows Server 2003 之前,需按第 [2](#page-20-0) 章中所示配置 BIOS。 配置 BIOS 后, 即可按创建 [LSI 3081E-R RAID](#page-52-0) 驱动程序引导软盘中所述创建引导软盘, 然后使用该引导软盘安装操作系统。

#### <span id="page-52-0"></span>创建 LSI 3081E-R RAID 驱动程序引导软盘

此过程描述如何在 Windows Server 2003 安装准备期间创建 LSI 驱动程序引导软盘。

注 **–** 此过程需要 USB 软盘驱动器。

- ▼ 创建 LSI SAS3081E-R RAID 驱动程序引导软盘
	- **1.** 使用以下命令将驱动程序从 **Tools and Drivers CD** 复制到软盘驱动器: **# /drivers/windows/boot/RAID/lsi/[32bit|64bit]/ USB floppy**
	- **2.** 将 **USB** 软盘驱动器连接到 **Sun Fire X4250** 服务器。
	- **3.** 在 **Windows** 系统中,插入 *Sun Fire X4250 Server Tools and Drivers CD*。
	- **4.** 将空白软盘插入 **Windows** 系统。
	- **5.** 将 **Tools and Drivers CD** 上 sataraid 目录下的内容复制到软盘: > **Copy d: \drivers\windows\RAID\LSI\***ver* **a:** 其中, *ver* 代表 32 位或 64 位。

使用 LSI 3081E-R 驱动程序软盘安装 Windows Server 2003 此过程描述如何使用 LSI 3081E-R 驱动程序软盘安装 Windows Server 2003 操作系统。

- ▼ 使用 LSI 3081E-R 驱动程序软盘安装 Windows Server 2003
	- **1.** 将 **USB** 软盘驱动器连接到 **Sun Fire X4250** 服务器。
	- **2.** 将 **Windows Server 2003 32** 位或 **64** 位安装 **CD** 插入 **DVD** 驱动器。
	- **3.** 按 **F6** 键安装第三方 **RAID** 驱动程序。
	- **4.** 按 **S** 键指定其他驱动程序,然后插入软盘。
	- 5. 选择 "LSI Logic Fusion-MPT SAS Driver (Server 2003)", 然后按 Enter 键。
	- **6.** 要继续执行 **Windows Server 2003** 安装,按 **Enter** 键。
	- **7.** 操作系统安装完毕后,按照第 42 [页的 "安装驱动程序"](#page-53-0)中的说明安装驱动程序。

## <span id="page-53-0"></span>安装驱动程序

以下各节描述如何从 Tools and Drivers CD 安装驱动程序。选择以下过程之一安装驱动 程序:

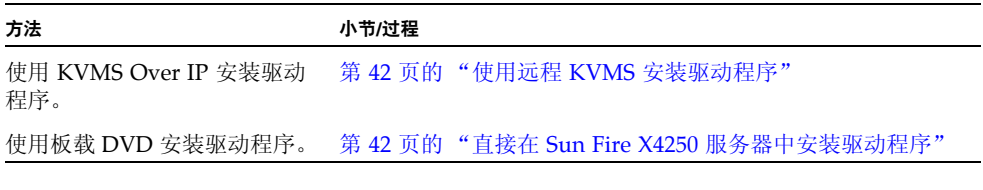

注 **–** 如果使用了 2003Reburn 选项创建包含驱动程序的 Windows Server 2003 CD, 则在安装操作系统的同时安装驱动程序。

#### <span id="page-53-1"></span>使用远程 KVMS 安装驱动程序

有关特定详情,参见第 35 [页的 "使用带有虚拟](#page-46-3) CD-ROM 的远程控制台安装 Windows [Server 2003](#page-46-3)"或《Integrated Lights Out Manager Administration Guide》中的说明。

#### <span id="page-53-2"></span>直接在 Sun Fire X4250 服务器中安装驱动程序

如果服务器有板载 DVD 驱动器,则可使用 *Sun Fire X4250 Server Tools and Drivers CD* 直接在服务器中安装驱动程序。

▼ 直接在 Sun Fire X4250 服务器中安装驱动程序

- **1.** 将 *Sun Fire X4250 Server Tools and Drivers CD* 插入 **DVD** 驱动器。
- **2.** 要安装芯片组驱动程序,双击可执行文件: d:\drivers\windows\chipset
- **3.** 要安装以太网驱动程序,执行以下操作之一:
	- 使用安装向导安装驱动程序:
	- **a.** 要使用安装向导安装以太网驱动程序,双击 .bat 文件,然后按照安装向导的 说明操作。
- **b.** 完成向导后,转到[步骤](#page-54-0) 4。 -或者-
- 使用 Windows Device Manager 安装驱动程序:
- **a.** 要使用 **Windows Device Manager** 安装驱动程序,打开 **Device Manager**。
- **b.** 右键单击带有黄色感叹号的 **NIC**,并选择 **"Update"**。
- **c.** 选择 **"No, not at this time"**,然后单击 **"Next"**。
- **d.** 选择 **"Install from a List or Specific Location"**,然后单击 **"Next"**。
- **e.** 单击 **"Browse"**,指向 **CD/DVD** 路径上 的 **NIC** 驱动程序: d:\drivers\windows\intelNIC
- **f.** 单击 **"OK"**。
- **g.** 完装完成后,转到[步骤](#page-54-0) 4。
- <span id="page-54-0"></span>**4.** 要安装 **TPM** 驱动程序,从 d:\drivers\windows\tpm 提取 **.zip** 文件。
	- **a.** 双击可执行文件。
	- **b.** 按照安装向导安装 **TPM** 驱动程序。
- **5.** 要安装 **AST2000** 显示驱动程序,打开 **Windows Device Manager**,如下所述更新设 备驱动程序:
	- **a.** 右键单击显示驱动程序并选择 **"Update"**。 此时出现 "Hardware Update Wizard"。
	- **b. 选择 "No, not at this time", 然后单击 "Next"**。
	- **c.** 在下一个对话框中,选择 **"Install from a list or specific location"**,然后单击 **"Next"**。
	- **d.** 单击 **"Browse"**,并浏览至 **Tools and Drivers CD** 上的以下目录: **D:\drivers\windows\Display\2003\_[32-bit | 64-bit]**
	- **e.** 单击 **"OK"**,然后单击 **"Next"**。 AST2000 驱动程序安装完毕。
- **6.** 重新引导服务器。

## 安装适用于 Windows Server 2003 的 RAID 管理实用 程序软件

Windows Server 2003 RAID 管理实用程序软件可用于 Sun StorageTek 和 LSI SAS3081E-R 控制器卡。本节介绍有关适用于两种控制器卡的实用程序软件安装过程:

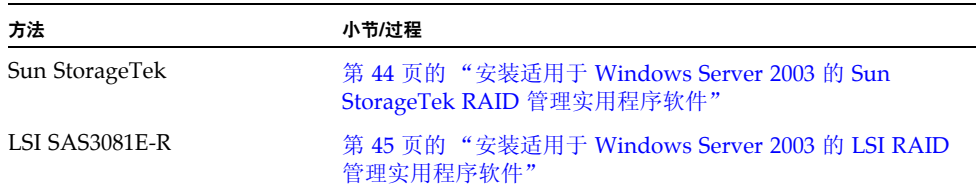

## <span id="page-55-0"></span>安装适用于 Windows Server 2003 的 Sun StorageTek RAID 管理实用程序软件

使用此过程为配备 Sun StorageTek RAID 控制器卡的服务器安装 RAID 管理实用 程序软件。

- ▼ 安装适用于 Windows Server 2003 的 Sun StorageTek RAID 管理实用程序软件
	- **1.** 将 **Tools and Drivers CD** 插入服务器的 **CD/DVD** 驱动器。
	- **2.** 使用 **Windows** 文件浏览器浏览至 **Tools and Drivers CD** 中的 RAIDmgmt/StorageTEK/windows 目录。
	- **3.** 要启动 **Sun StorageTek RAID** 管理实用程序软件安装向导,双击可执行 **(**.exe**)** 文件。
	- **4.** 要安装软件,按照安装向导的说明进行操作。

### <span id="page-56-0"></span>安装适用于 Windows Server 2003 的 LSI RAID 管理实用程序软件

使用此过程为配备 LSI 3081E-R 控制器卡的服务器安装 RAID 管理实用程序软件。

- ▼ 安装适用于 Windows Server 2003 的 LSI RAID 管理实用程序软件
	- **1.** 将 **Tools and Drivers CD** 插入服务器的 **CD/DVD** 驱动器。
	- **2.** 使用 **Windows** 文件浏览器浏览至 **Tools and Drivers CD** 中的 RAIDmgmt/lsi/windows 目录。
	- **3.** 要启动 **LSI RAID** 管理实用程序软件安装向导,双击可执行 **(**.exe**)** 文件。
	- **4.** 遵循安装向导安装软件。

## 安装 VMware

本章介绍如何在 Sun Fire X4250 服务器上安装 VMware ESX Server,包含以下几节:

- 第 47 页的"关于 VMware"
- 第 49 [页的 "规划网络接口"](#page-60-0)
- 第 49 页的"从 CD/DVD 安装 [VMware ESX Server](#page-60-1)"
- 第 50 页的"从本地介质安装 VMware ESX Server"

## <span id="page-58-0"></span>关于 VMware

您可以从本地 CD/DVD 驱动器、远程 CD/DVD 驱动器或网络安装 VMware ESX Server 软件。在服务器上安装 VMware 最常见的方法是:

- 1. 从刻录到 CD/DVD 介质的已下载映像 (下载自 VMware 站点)进行安装。
- 2. 从存储在预引导执行环境 (Preboot Execution Environment, PXE) 网络服务器中的 VMware 软件 (安装树) 执行自动 kickstart 安装。

可在以下网址中找到有关 VMware 虚拟化软件的详细信息和过程:

<http://www.vmware.com/support/pubs>

### <span id="page-59-0"></span>VMware 安装和管理文档

在 Sun Fire X4250 服务器上安装 VMware ESX Server 软件之前,参考以下网址上有关 VMware ESX Server 安装的以下文档:

[http://www.vmware.com/support/pubs/vi\\_pubs.html](http://www.vmware.com/support/pubs/vi_pubs.html)

- 《Virtual Infrastructure 介绍》
- 《快速入门指南》
- 《安装和升级指南》
- 《基本系统管理》
- 《Virtual Infrastructure Web Access 管理员指南》
- 《服务器配置指南》
- 要准备 PXE 安装, 参见 《VMware Installation and Upgrade Guide for Virtual Infrastructure 3》。第 6 章 "Remote and Scripted Installations"。

### VMware ESX Server 安装任务图

参考下表,确定本文档的哪些小节与您要执行的安装任务相关:

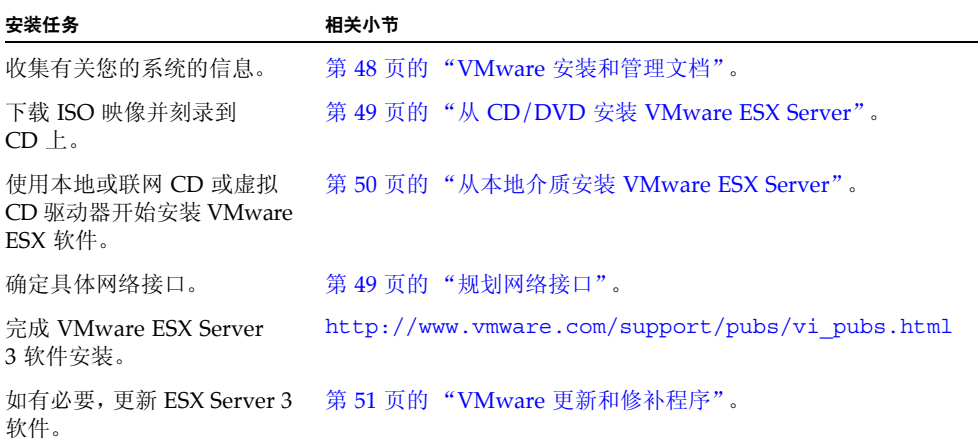

## <span id="page-60-0"></span>规划网络接口

Virtual Infrastructure 3 服务控制台和管理接口取决于网络接口。服务控制台不会自动 使用第一个现用连接的接口。如果您没有物理连接所有网络接口,则现用接口必须与服 务控制台相关联才能进行主机管理。

有关网络接口布线及与这些接口相关的 BIOS 注意事项的详细信息,参见 《Sun Fire X4250 Server Service Manual》。

缺省情况下,指定 vmnic0 用于服务控制台通信。

# <span id="page-60-1"></span>从 CD/DVD 安装 VMware ESX Server

以下过程适用于从本地 CD-ROM, 或通过 Iava 控制台重定向的虚拟 CD-ROM 安装 VMware ESX Server。

### 开始之前

- 阅读适用于 VMware ESX Server 的必要文档。
- 如果没有内部 CD/DVD 驱动器, 使用联网的虚拟 CD/DVD 驱动器 (或 USB CD-ROM)。

## ▼ 从 CD/DVD 安装 VMware ESX Server

- **1.** 通过具备 **CD** [刻录功能的联网系统,从以下网站下载](http://www.vmware.com/download/vi/eval.html) **ISO** 映像: http://www.vmware.com/
- **2.** 将映像刻录到 **CD** 上。

注 **–** 如果使用了 Java 远程控制台重定向 CD 驱动器或映像,则可选择 "Host Device" 作为设备类型。

- **3.** 在 **Sun Fire X4250** 系统上安装 **ESX Server** 软件。
- **4.** 如有必要,更新 **ESX Server** 软件。 从以下网址下载可用更新: <http://www.vmware.com/support/> 以下各节详述了此过程。

# <span id="page-61-0"></span>从本地介质安装 VMware ESX Server

在 Sun Fire X4250 服务器上安装 VMware ESX Server 3.0.2 及更高版本,需要:

- USB 键盘、与 Sun Fire 服务器背部 USB 端口相连的鼠标或从远程控制台进行访问的 权限。
- 已连接到 Sun Fire 服务器的显示器 (如果使用的是远程 KVMS, 则不需要)。
- 如果没有内置 CD-ROM, 选择下列选项之一:
	- 连接到服务器的外部 USB CD/DVD 驱动器 - 或者 -
	- 通过远程控制台重定向的虚拟 CD 驱动器 (仅适用于不存在物理驱动器的情况)。
- VMware ESX 介质 CD-ROM
- 《Installation and Upgrade Guide for VMware Infrastructure》

### ▼ 从本地介质安装 VMware ESX Server

**1.** 打开 **Sun Fire** 系统。

### **2.** 将介质插入 **CD-ROM** 驱动器。

服务器从 CD 引导并显示引导提示符: boot:

#### **3.** 选择想要使用的界面:

■ 要在图形模式中操作, 按 Enter 键。

- 或者 -

■ 要在文本模式中操作,输入以下命令:

**esx text**

**4.** 从联网系统转至:

http://www.vmware.com/support/pubs/vi\_pubs.html

- **5.** 找到 《**Installation and Upgrade Guide for VMware Infrastructure**》。 使用此文档指导您完成安装过程。
- **6.** 确定 **Sun Fire** 专用网络接口。
- **7.** 在 **Sun Fire** 系统的服务控制台窗口中,确定可用的网络配置备用选项。
- **8.** 完成 **VMware** 安装。

以下网站上的 《Installation and Upgrade Guide for VMware Infrastructure》提供 详细介绍: http://www.vmware.com/support/pubs/vi pubs.html。

### <span id="page-62-0"></span>VMware 更新和修补程序

当有可用的 VMware ESX Server 映像更新时,可从以下网址下载:

<http://www.vmware.com/support/>

# 将 Solaris 输出重定向至串行端口

此过程显示如何将 Solaris 操作系统 (operating system, OS) 输出从 Sun Fire X4250 服务 器重定向至串行控制台。安装软件后,按照这些说明重定向操作系统输出。

注 **–** 有关如何在操作系统安装期间将服务器输出重定向至控制台的信息,参见第 [3](#page-24-0) 章中 的说明。

▼ 将 Solaris 输出重定向至串行端口

- **1.** 完成 **Solaris** 安装后,以根用户 (超级用户)身份登录服务器。
- **2.** 编辑以下文件:
	- **a.** 将 /boot/solaris/bootenv.rc 文件中的以下行改为: **setprop console 'ttya' setprop ttya-mode 115200,8,n,1,-**
	- **b.** 保存并关闭文件。
	- **c.** 将 /boot/grub/menu.lst 文件中的以下行改为: **kernel /platform/i86pc/multiboot -B console=ttya**
	- **d.** 保存并关闭文件。
	- **e.** 将以下行添加到 /kernel/drv/asy.conf 文件的末尾: **name="asy" parent="isa" reg=1,0x2f8,8 interrupts=3;**
	- **f.** 保存并关闭文件。

**g.** 将 /var/svc/manifest/system/console-login.xml 文件中的以下行 改为:

```
<propval name='label' type='astring' value='9600'/>
```
- **h.** 保存并关闭文件。
- **3.** 使用以下命令重新引导系统:

```
# reboot -- -r
```
此时出现 SP CLI 提示符。

**4.** 运行以下命令:

–> **start /SP/console**

现在,您应可看到系统启动的控制台输出。

# <span id="page-66-0"></span>执行 Windows RIS 安装

本附录介绍如何执行远程安装服务 (Remote Installation Services, RIS) 网络安装将 Windows Server 2003 操作系统安装到 Sun Fire X4250 服务器上。根据您要安装的 Windows Server 2003 版本选择相应的小节:

- 第 55 页的"安装 [Windows Server 2003 SP1 32](#page-66-1) 位"。
- 第 60 页的"安装 [Windows Server 2003 SP1 64](#page-71-0) 位"。

## <span id="page-66-1"></span>安装 Windows Server 2003 SP1 32 位

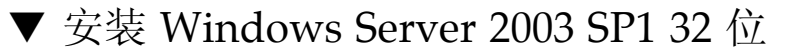

**1.** 在 **Windows Server 2003** 系统上安装 **RIS** 支持。有关如何在 **Windows Server 2003**  中安装 **RIS** 的完整说明,访问: [http://support.microsoft.com/default.aspx?scid=kb;en-](http://support.microsoft.com/default.aspx?scid=kb;en-us;325862)

us;325862

- <span id="page-66-2"></span>**2.** 按照以下步骤,在 **RIS** 服务器中安装 **Windows Server 2003 SP1 32** 位:
	- **a.** 将 **Windows Server 2003 SP1 32** 位 **CD** 插入 **RIS** 服务器的 **CD-ROM** 驱动器。
	- **b.** 在 **"Start"** 菜单中选择 **"Run"**。
	- **c.** 在 **"Run"** 字段中键入 **risetup.exe**,然后按 **Enter** 键。 此时出现欢迎使用远程安装服务设置向导屏幕。
	- **d.** 单击 **"Next"**。
	- e. 选择 "Add a new OS image to this remote installation server",然后单击 **"Next"**。
- **f.** 选择包含 **Windows 2003 SP1 32** 位 **CD** 的驱动器位置,然后单击 **"Next"**。
- **g.** 为存储的 **Windows 2003 SP1 32** 位 **CD** 键入描述性名称,然后单击 **"Next"**。 例如:**X4250\_Windows\_2003\_SP1\_32bit**
- **h.** 键入最终用户的描述和帮助文本,单击 **"Next"**。
- **i.** 选择 **"Use the Old Client Installation Screens"**,单击 **"Next"**。
- **j.** 查看设置,然后单击 **"Finish"** 以安装映像。
- **k.** 当映像安装到服务器后,单击 **"Done"**。
- **3.** 使用 **Windows 2003 SP1 32** 位的 **RIS Intel** 以太网驱动程序更新在[步骤](#page-66-2) 2 中创建的 **RIS** 映像。

RIS Intel Ethernet 驱动程序在 Tools and Drivers CD 上。

- **a.** 将 **Tools and Drivers CD** 插入 **RIS** 服务器。
- **b.** 如下所示,通过本地将 **Windows 2003 SP1 32** 位 **RIS Intel** 以太网驱动程序文件 复制到 **RIS** 服务器:
	- > **copy** *cdrom\_drive***:\drivers\windows\IntelNIC\2003\RIS\2003\_32\**
	- **\* C:\temp\intel**

*cdrom\_drive* 代表包含 Tools and Drivers CD 的介质驱动器。

**c.** 将 c:\temp\intel 目录中的所有文件复制到 **RIS** 服务器上的 **RIS** 映像中。 例如:

```
> copy C:\temp\intel\*.* D:\RemoteInstall\Setup\English\
Images\image_dir\i386
```
**4.** 通过添加以下内容修改 D:\RemoteInstall\Setup\English\Image\ *image\_dir*\i386\templates (其中, *image\_dir* 代表 **RIS** 服务器上包含 **RIS** 映像 的目录)中的 ristndrd.sif 文件:

**[Unattended] OemPreinstall=yes [GuiUnattended] AdminPassword=** *"password"* **a.** 视您使用的控制器卡,编辑文件以包括以下内容:

**i.** 对于 **LSI SAS3081E-R** 卡,添加以下条目:

```
[Unattended]
DriverSigningPolicy = Ignore
OemPnPDriversPath = "\drivers\nic;\drivers\chipset;\drivers\
video;\drivers\tpm"
[MassStorageDrivers]
"LSI Logic Fusion-MPT SAS Driver (Server 2003 32-bit)"="OEM"
[OEMBootFiles]
txtsetup.oem
cocpyinf.dll
lsi_sas.cat
lsi_sas.inf
lsi_sas.sys
lsi_sas.tag
lsipseud.inf
symmpi.inf
symmpi.sys
[UserData]
ProductKey = XXXXX-XXXXX-XXXXX-XXXXX-XXXXX
[Identification]
JoinWorkgroup = WORKGROUP
```
**ii.** 对于 **Sun StorageTek** 卡,添加以下条目:

```
[Unattended]
DriverSigningPolicy = Ignore
OemPnPDriversPath = "\drivers\nic;\drivers\chipset;\drivers\
video;\drivers\tpm"
[MassStorageDrivers]
"Adaptec SAS/SATA-II RAID Controller"="OEM"
[OEMBootFiles]
txtsetup.oem
raiddisk1
arcsas.cat
arcsas.inf
arcsas.sys
[UserData]
ProductKey = XXXXX-XXXXX-XXXXX-XXXXX-XXXXX
[Identification]
JoinWorkgroup = WORKGROUP
```
- **5.** 在 **RIS** 映像中添加 \$oem\$ 目录及其子目录。
	- **a.** 在以下位置处的 **RIS** 映像中添加 \$oem\$ 子目录 d:\RemoteInstall\Setup\English\Images\*image\_dir* 其中 *image\_dir* 代表 RIS 服务器上包含 RIS 映像的目录。
	- **b.** 在 \$oem\$ 目录中创建以下子目录:

**\$1**

**textmode**

- **c.** 在 \$1 目录中创建以下子目录: **drivers**
- **d.** 在 drivers 目录中创建以下子目录:

**nic chipset video**

**tpm**

#### **6.** 将驱动程序文件复制到 \$oem\$ 目录树中。

Tools and Drivers CD 中包含 Windows 2003 SP1 32 位驱动程序, 位于以下位置 之一:

```
a. 对于 LSI SAS3081E-R 卡,按以下所示复制文件:
```

```
> Copy cdrom_drive:\drivers\windows\RAID\LSI\2002_32\* 
D:\remoteinstall\setup\english\images\image_dir\$oem$\textmode
> Copy cdrom_drive:\drivers\windows\RAID\chipset\win2003\SP\* 
D:\remoteinstall\setup\english\images\image_dir\$oem$\$1\drivers\sp 
> Copy cdrom_drive:\drivers\windows\IntelNIC\2003\2003_32\*
D:\remoteinstall\setup\english\images\image_dir\$oem$\$1\drivers\
nic
> Copy cdrom_drive:\drivers\windows\chipset\win2003\* 
D:\remoteinstall\setup\english\images\image_dir\$oem$\$1\drivers\
chipset
> Copy cdrom_drive:\drivers\windows\TPM\2003_32\TOM Driver\* 
D:\remoteinstall\setup\english\images\image_dir\$oem$\$1\drivers\
tpm
> Copy cdrom_drive:\drivers\windows\Display\2003_32\*
D:\remoteinstall\setup\english\images\image_dir\$oem$\$1\drivers\
video
```
**b.** 对于 **Sun StorageTek** 卡,按以下所示复制文件:

```
> Copy cdrom_drive:\drivers\windows\boot\RAID\StorageTEK\32bit\* D:\
remoteinstall\setup\english\images\image_dir\$oem$\textmode
> Copy cdrom_drive:\drivers\windows\RIS\chipset\* D:\remoteinstall\
setup\english\images\image_dir\$oem$\$1\drivers\chipset 
> Copy cdrom_drive:\drivers\windows\TPM\tpm_sp1_x_x_x.zip\Win32\TPM 
Driver\* D:\remoteinstall\setup\english\images\image_dir\$oem$\$1\
drivers\tpm
> Copy cdrom_drive:\drivers\windows\Display\32bit\* D:\
remoteinstall\setup\english\images\image_dir\$oem$\$1\drivers\video
```
- **7.** 修改 txtsetup.oem 文件。
	- **a.** 在文本编辑器中,打开 D:\RemoteInstall\Setup\English\Images\ *image\_dir*\\$oem\$\textmode\txtsetup.oem 文件。 其中 *image\_dir* 代表 RIS 服务器上包含 RIS 映像的目录。
	- **b.** 通过在每一行的开始处添加一个分号,注释 [Files.scsi.RAIDClASS] 和 [Files.scsi.BUSDRV] 部分中的 dll 文件。
- **c.** 保存更改并退出文件。
- **8.** 要停止和启动 **RIS** 服务器上的远程安装服务 **(BINLSVC)**,在命令提示符处输入以下 命令: **net Stop binlsvc**

**net Start binlsvc**

**9.** 将映像安装到 **Sun Fire X4250** 服务器上。

## <span id="page-71-0"></span>安装 Windows Server 2003 SP1 64 位

- ▼ 安装 Windows Server 2003 SP1 64 位
	- **1.** 在 **Windows Server 2003** 系统上安装 **RIS** 支持。有关如何在 **Windows Server 2003**  中安装 RIS 的完整说明,访问 [http://support.microsoft.com/default.aspx?scid=kb;en](http://support.microsoft.com/default.aspx?scid=kb;en-us;325862)[us;325862](http://support.microsoft.com/default.aspx?scid=kb;en-us;325862)。
	- **2.** 在 **RIS** 服务器中安装 **Windows Server 2003 SP1 64** 位:
		- **a.** 将 **Windows Server 2003 SP1 64** 位 **CD** 插入 **RIS** 服务器的 **CD-ROM** 驱动器。
		- **b.** 在 **"Run"** 字段中键入 **risetup.exe**,然后按 **Enter** 键。 此时将出现欢迎使用远程安装服务设置向导屏幕。
		- **c.** 单击 **"Next"**。
		- d. 选择 "Add a new OS image to this remote installation server", 然后单击 **"Next"**。
		- **e.** 选择包含 **Windows 2003 SP1 64** 位 **CD** 的驱动器位置,然后单击 **"Next"**。
		- **f.** 为存储的 **Windows 2003 SP1 64** 位 **CD** 键入描述性名称,然后单击 **"Next"**。 例如:**X4150\_Windows\_2003\_64bit**
		- **g.** 键入最终用户的描述和帮助文本,单击 **"Next"**。
		- **h.** 选择 **"Use the Old Client Installation Screens, and overwrite the old ones"**, 然后单击 **"Next"**。
		- **i.** 在 **"Review Settings"** 窗口中检查设置,然后单击 **"Finish"**。
		- **j.** 当映像安装到服务器后,单击 **"Done"**。
**3.** 使用 **Windows 2003 SP1 64** 位的 **RIS Intel** 以太网驱动程序更新在[步骤](#page-66-0) 2 中创建的 **RIS** 映像。

RIS Intel Ethernet 驱动程序在 Tools and Drivers CD 上。

- **a.** 将 **Tools and Drivers CD** 插入 **RIS** 服务器。
- **b.** 如下所示,通过本地将 **Windows 2003 SP1 64** 位 **RIS Intel** 以太网驱动程序文件 复制到 **RIS** 服务器:

```
copy cdrom-drive:\drivers\windows\IntelNIC\2003\RIS\2003_64\* 
C:\temp\intel
```
其中 *cdrom\_drive* 代表包含 Tools and Drivers CD 的介质驱动器。

**c.** 将 c:\temp\intel 目录中的所有文件复制到 **RIS** 服务器上的 **RIS** 映像中。 例如:

```
copy C:\temp\intel\*.* D:\RemoteInstall\Setup\English\
Images\image_dir\amd64
```
其中 *image\_dir* 代表 RIS 服务器上包含 RIS 映像的目录。

**4.** 通过以下附加步骤修改 ristndrd.sif 文件。

```
ristndrd.sif 文件位于 D:\RemoteInstall\Setup\Englsh\Images\
image_dir\amd64\templates 目录中。
```
其中 *image\_dir* 代表 RIS 服务器上包含 RIS 映像的目录。

**a.** 更改以下条目:

```
[Unattended]
```

```
OemPreinstall = yes
```
**[GuiUnattended]**

**AdminPassword =** *"password"*

**b.** 根据您所使用的卡,添加以下条目。

■ 对于 LSI SAS3081E-R 卡, 使用以下内容:

```
[Unattended]
DriverSigningPolicy = Ignore
OemPnPDriversPath = "\drivers\nic;\drivers\chipset;\drivers\
video;\drivers\tpm"
[MassStorageDrivers]
"LSI Logic Fusion-MPT SAS Driver (Server 2003 x64)"="OEM"
[OEMBootFiles]
txtsetup.oem
s2k3am64.cat
lsi_sas.sys
lsi_sas.inf
lsinodrv.inf
[UserData]
ProductKey = XXXXX-XXXXX-XXXXX-XXXXX-XXXXX
[Identification]
JoinWorkgroup = WORKGROUP
```
■ 对于 Sun StorageTek 卡, 使用以下内容:

```
[Unattended]
DriverSigningPolicy = Ignore
OemPnPDriversPath = "\drivers\nic;\drivers\chipset;\drivers\
video;\drivers\tpm"
[MassStorageDrivers]
"Adaptec SAS/SATA-II RAID Controller" ="OEM"
"Adaptec RAID Controller (x64 device drivers)"="OEM"
[OEMBootFiles]
txtsetup.oem
raiddisk1
arcsas.cat
arcsas.inf
arcsas.sys
[UserData]
ProductKey = XXXXX-XXXXX-XXXXX-XXXXX-XXXXX
[Identification]
JoinWorkgroup = WORKGROUP
```
- **5.** 在 **RIS** 映像中添加 \$oem\$ 目录及其子目录。
	- **a.** 在以下位置处的 **RIS** 映像中添加 \$oem\$ 子目录 d:\RemoteInstall\Setup\English\Images\*image\_dir* 其中 *image\_dir* 代表 RIS 服务器上包含 RIS 映像的目录。
	- **b.** 在 \$oem\$ 目录中创建以下子目录: **\$1**

**textmode**

- **c.** 在 \$1 目录中创建以下子目录: **drivers**
- **d.** 在 drivers 目录中创建以下子目录:

**nic video chipset tpm**

**6.** 将驱动程序文件复制到 \$oem\$ 目录树中。

Tools and Drivers CD 中包含 Windows 2003 SP1 64 位驱动程序,位于以下位置 之一:

**a.** 对于 **LSI 3081E-R** 卡,使用以下内容:

```
> Copy cdrom_drive:\drivers\windows\RAID\LSI\2003_64\*
D:\remoteinstall\setup\english\images\image_dir\$oem$\textmode
> Copy cdrom_drive:\drivers\windows\chipset\win2003\SP\* 
D:\remoteinstall\setup\english\images\image_dir\$oem$\$1\drivers\sp
> Copy cdrom_drive:\drivers\windows\IntelNIC\2003\2003_64\*
D:\remoteinstall\setup\english\images\image_dir\$oem$\$1\drivers\
nic
> Copy cdrom_drive:\drivers\windows\chipset\win2003\* 
D:\remoteinstall\setup\english\images\image_dir\$oem$\$1\drivers\
chipset
> Copy cdrom_drive:\drivers\windows\TPM\2003_64\TPM Driver\*
D:\remoteinstall\setup\english\images\image_dir\$oem$\$1\drivers\
tpm
> Copy cdrom_drive:\drivers\windows\Display\2003_64\*
D:\remoteinstall\setup\english\images\image_dir\$oem$\$1\drivers\
video
```
**b.** 对于 **Sun StorageTek** 卡,使用以下内容:

```
> Copy cdrom_drive:\drivers\windows\boot\RAID\StorageTEK\64bit\*
D:\remoteinstall\setup\english\images\image_dir\$oem$\textmode
> Copy cdrom_drive:\drivers\windows\RIS\chipset\* D:\remoteinstall\
setup\english\images\image_dir\$oem$\$1\drivers\chipset 
> Copy cdrom_drive:\drivers\windows\TPM\tpm_sp1_x_x_x.zip\x64\* 
D:\remoteinstall\setup\english\images\image_dir\$oem$\$1\drivers\
tpm
> Copy cdrom_drive:drivers\windows\Display\64bit\*
```

```
D:\remoteinstall\setup\english\images\image_dir\$oem$\$1\drivers\
video
```
- **7.** 修改 txtsetup.oem 文件。
	- **a.** 在文本编辑器中打开 D:\RemoteInstall\Setup\English\Images\ image dir\\$oem\$\textmode\txtsetup.oem 文件。 其中 *image\_dir* 代表 RIS 服务器上包含 RIS 映像的目录。
	- **b.** 保存并退出此文件。
- **8.** 要启动和停止 **RIS** 服务器上的远程安装服务 **(BINLSVC)**,在命令提示符处键入以下 命令:
	- **net Stop binlsvc**
	- **net Start binlsvc**
- **9.** 将映像安装到服务器上。

# <span id="page-76-0"></span>网络接口配置

Sun Fire X4250 服务器上网络接口卡 (network interface card, NIC) 连接器的实际 标签如下:

<sup>表</sup> **C-1** NIC 连接器标签

| NIC 连接器标签 | 接口类型         |
|-----------|--------------|
| net0      | 第一个 Intel 接口 |
| net1      | 第二个 Intel 接口 |
| net2      | 第三个 Intel 接口 |
| net3      | 第四个 Intel 接口 |

## 索引

#### 数字

64 位 Windows Server 2003 安装**,** [60](#page-71-0)

## **A**

安装 Windows Server 2003**,** [55](#page-66-1)**,** [60](#page-71-0) 在 RAID 配置中**,** [37](#page-48-0) 安装 VMware 概述**,** [47](#page-58-0) 任务图**,** [48](#page-59-0) 安装操作系统 安装方法**,** [6](#page-17-0) 安装任务**,** [2](#page-13-0) 串行重定向**,** [8](#page-19-0) 从 CD-ROM**,** [6](#page-17-1) 从 DVD**,** [6](#page-17-1) 从网络**,** [7](#page-18-0) 概述**,** [1](#page-12-0) Jumpstart**,** [7](#page-18-0) PXE**,** [7](#page-18-0) Red Hat Enterprise Linux**,** [25](#page-36-0) RIS**,** [7](#page-18-0) Solaris 操作系统**,** [9](#page-20-0)**,** [13](#page-24-0) SUSE Linux Enterprise Server**,** [25](#page-36-0) 使用虚拟 CD-ROM**,** [8](#page-19-1) Windows Server 2003**,** [33](#page-44-0) 远程 KVMS over IP**,** [8](#page-19-1) 支持的操作系统**,** [1](#page-12-1) 安装驱动程序 SUSE Linux Enterprise Server**,** [29](#page-40-0) 安装系统专用驱动程序 Red Hat Enterprise Linux**,** [29](#page-40-0) Solaris 操作系统**,** [22](#page-33-0)

## **C**

操作系统安装概述**,** [1](#page-12-0) 操作系统虚拟 CD-ROM**,** [8](#page-19-1) 串行重定向的操作系统安装**,** [8](#page-19-0) 从 CD-ROM 安装 VMware**,** [49](#page-60-0)

#### **G**

更新实用程序 Linux**,** [32](#page-43-0) Windows**,** [37](#page-48-1)

#### **J**

Jumpstart 安装, 概述**,** [7](#page-18-1)

#### **K**

KVMS over IP 安装操作系统**,** [8](#page-19-1) Red Hat Enterprise Linux 驱动程序安装**,** [29](#page-40-1) Solaris 驱动程序安装**,** [22](#page-33-1) SUSE Linux Enterprise Server 驱动程序安装**,** [29](#page-40-2) Windows Server 2003 驱动程序安装**,** [42](#page-53-0)

## **L**

Linux 更新实用程序**,** [32](#page-43-0) LSI 3081E 驱动程序**,** [40](#page-51-0)

#### **P**

PXE, 操作系统安装**,** [7](#page-18-0)

#### **Q**

驱动程序**,** [22](#page-33-0)**,** [29](#page-40-1)**,** [30](#page-41-0) Red Hat Enterprise Linux**,** [29](#page-40-0) Solaris**,** [22](#page-33-1) SUSE Linux Enterprise Server**,** [29](#page-40-2)**,** [30](#page-41-0) Windows**,** [42](#page-53-1)

#### **R**

RAID 配置, 安装 Windows Server 2003**,** [37](#page-48-0) Red Hat Enterprise Linux 安装操作系统**,** [25](#page-36-0) 安装驱动程序**,** [29](#page-40-1)**,** [30](#page-41-0) up2date 实用程序**,** [32](#page-43-1) Red Hat Enterprise Linux 4 配置网络接口**,** [65](#page-76-0) Red Hat Enterprise Linux up2date 实用程序**,** [32](#page-43-1) RIS 安装 概述**,** [7](#page-18-2) 特定说明**,** [55](#page-66-2) 任务概述**,** [2](#page-13-0) 任务图 VMware 安装**,** [48](#page-59-0)

## **S**

Shell 提示符**,** [x](#page-9-0) Solaris 操作系统 安装操作系统**,** [9](#page-20-0)**,** [13](#page-24-0) 安装系统专用驱动程序**,** [22](#page-33-0) 使用 KVMS over IP 安装驱动程序**,** [22](#page-33-1) 直接安装驱动程序**,** [22](#page-33-2) SUSE Linux Enterprise Server 安装操作系统**,** [25](#page-36-0) 安装驱动程序**,** [29](#page-40-0)**,** [30](#page-41-0) SuSEWatcher 实用程序**,** [32](#page-43-2) SUSE Linux Enterprise Server SuSEWatcher 实用 程序**,** [32](#page-43-2)

#### **V**

VMware 从 CD 安装**,** [49](#page-60-0) 启用网络接口**,** [49](#page-60-1) VMware 安装**,** [47](#page-58-0) VMware 中的网络接口**,** [49](#page-60-1)

## **W**

Windows Server 2003 安装 SP1 64 位**,** [60](#page-71-0) 安装操作系统**,** [33](#page-44-0) 安装芯片组驱动程序**,** [42](#page-53-1) 安装以太网驱动程序**,** [42](#page-53-1) RAID 配置**,** [37](#page-48-2) RIS 安装**,** [55](#page-66-2) 使用 DVD 或 CD-ROM 介质直接安装**,** [35](#page-46-0) 使用 KVMS over IP 安装驱动程序**,** [42](#page-53-0) 直接安装驱动程序**,** [42](#page-53-2) Windows Server 2003 芯片组驱动程序**,** [42](#page-53-1) Windows Server 2003 以太网驱动程序安装**,** [42](#page-53-1) Windows Update 实用程序**,** [37](#page-48-1) 网络 操作系统安装**,** [7](#page-18-0) 网络接口配置**,** [65](#page-76-0) 文档 Sun Fire X4250 服务器**,** [ix](#page-8-0) 相关**,** [x](#page-9-1)

## **X**

系统专用驱动程序安装**,** [22](#page-33-0)**,** [29](#page-40-0) 显示环境设置**,** [3](#page-14-0) 相关文档**,** [x](#page-9-1)

## **Y**

引导硬盘, 擦除**,** [3](#page-14-1) 印刷约定**,** [x](#page-9-2) 远程 KVMS over IP, 安装操作系统**,** [8](#page-19-1)

#### **Z**

支持的操作系统**,** [1](#page-12-1) 直接驱动程序安装 Red Hat Enterprise Linux**,** [30](#page-41-0) SUSE Linux Enterprise Server**,** [30](#page-41-0) Windows Server 2003**,** [42](#page-53-2) 执行 Windows RIS 安装**,** [55](#page-66-2) 主引导硬盘, 擦除**,** [3](#page-14-1) 准备安装操作系统**,** [2](#page-13-1)